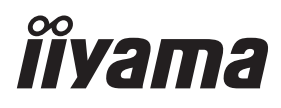

**ITALIANO** 

# *MANUALE UTENTE*ProLite

## **LCD Monitor**

### ProLite LE7540UHS Prol ite LE8640UHS

Grazie per aver scelto un prodotto iiyama. Vi raccomandiamo di dedicare alcuni minuti alla lettura di questo manuale prima di installare ed accendere questo prodotto. Mantenete questo manuale in un posto sicuro per futuri utilizzi.

### **DICHIARAZIONE DI CONFORMITA' CE**

Questo prodotto è rispondente ai requisiti EC/EU Directive 2014/30/EU "EMC Directive", 2014/35/EU "Low Voltage Directive" and 2011/65/EU "RoHS Directive".

#### **Attenzione**

Questo è un prodotto di classe "A". In un ambiente domestico questo prodotto potrebbe causare interferenze.

IIYAMA CORPORATION: Wijkermeerstraat 8, 2131 HA Hoofddorp, The Netherlands

Modello Numero. : PL7540UH, PL8640UH

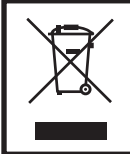

Raccomandiamo di riciclare i prodotti usati. Contattate il vostro rivenditore o un centro assistenza iiyama. Le informazioni relative sono disponibili via internet all'indirizzo: http://ww.iiyama.com. Potete accedere direttamente alla web page di diverse nazioni.

Tutti i marchi registrati presenti in questo manuale sono di proprietà dei loro rispettivi titolari.

<sup>■</sup> Ci riserviamo il diritto di modificare le specifiche senza preavviso.

## **INDICE**

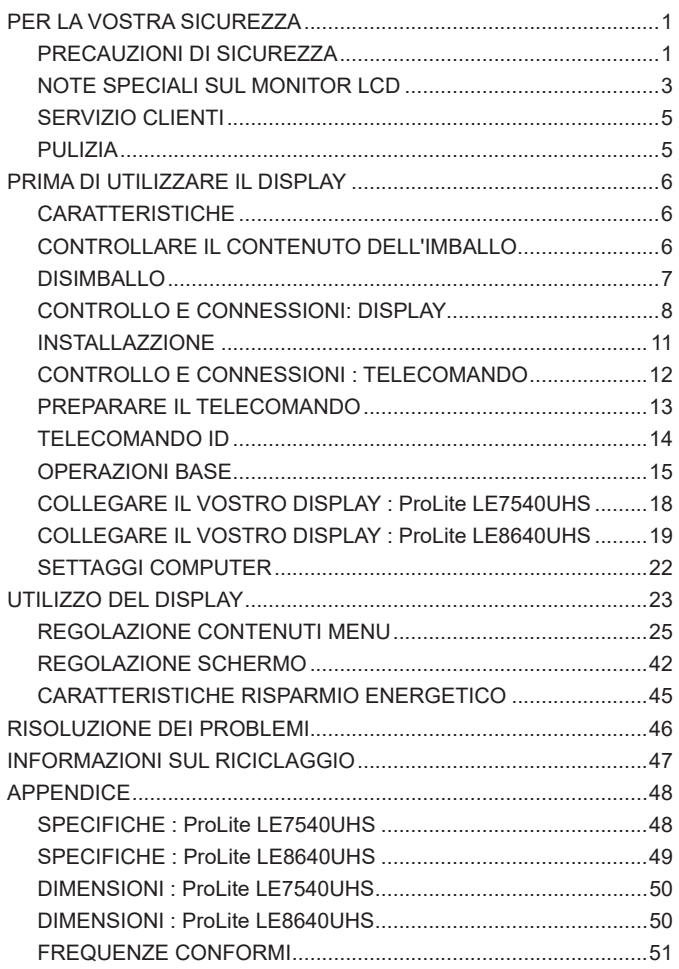

### **PER LA VOSTRA SICUREZZA**

### **PRECAUZIONI DI SICUREZZA**

#### **ATTENZIONE**

#### **INTERROMPETE L'UTILIZZO DEL DISPLAY AL VERIFICARSI DI PROBLEMATICHE**

Se notate qualcosa di anormale come ad esempio fumo o rumori anomali, staccate il display e contattate immediatamente un rivenditore iiyama o un centro assistenza. Ulteriori utilizzi potrebbero essere pericolosi e causa di incendio o scosse elettriche.

#### **NON RIMUOVERE MAI L'INVOLUCRO**

Circuiti ad alto voltaggio sono all'interno del display. Rimuovere l'involucro potrebbe esporvi a pericoli.

#### **NON INSERITE ALCUN OGGETTO ALL'INTERNO DEL DISPLAY**

Non inserite alcun oggetto e nessun liquido all'interno del display, staccate il display e contattate immediatamente un rivenditore Iiyama o un centro assistenza. Ulteriori utilizzi potrebbero essere pericolosi e causa di incendio o scosse elettriche.

#### **INSTALLATE IL DISPLAY SU UNA SUPERFICIE PIATTA E STABILE**

In caso di caduta accidentale il display potrebbe causare dei danni.

#### **NON UTILIZZATE IL DISPLAY IN PRESENZA DI LIQUIDI**

Non utilizzare il display in presenza di liquidi che potrebbero causare incendi o scosse elettriche.

#### **UTILIZZATE IL DISPLAY CON LA SUA SPECIFICA FONTE DI ALIMENTAZIONE**

Assicuratevi di utilizzare il display con il suo specifico alimentatore. L'uso di un voltaggio incorretto causerà malfunzionamenti e potrebbe causare incendi o scosse elettriche.

#### **PROTEGGETE I CAVI**

Non tirate o storcete alcun cavo collegato al display. Non posizionate il display e alcun peso sui cavi. I cavi se danneggiati potrebbero causare incendi o scosse elettriche.

#### **CONDIZIONI METEREOLOGICHE AVVERSE**

E' consigliabile non utilizzare il display durante forti temporali. Continui sbalzi di alimentazione potrebbero causare malfunzionamenti. E' inoltre consigliato di non toccare la presa elettrica durante tali circostanze.

#### **PRECAUZIONI**

#### **INSTALLAZIONE**

Non installare il display in ambienti con forti sbalzi di temperatura oppure in presenza di forte umidità, polvere o fumo. Questo potrebbe causare danni. Evitate di esporre il display ai raggi diretti del sole.

#### **NON POSIZIONARE IL DISPLAY IN POSIZIONI AZZARDATE**

Il display potrebbe cadere se non correttamente posizionato. Assicuratevi di non posizionare alcun oggetto pesante sul display e che tutti i cavi siano correttamente posizionati.

#### **MANTENETE UNA BUONA VENTILAZIONE**

Prese d'aria sono predisposte per prevenire il surriscaldamento. Coprire tali prese potrebbe causare un danno. Per consentire una adeguata circolazione d'aria posizionate il monitor ad almeno 10cm dal muro. Assicurarsi di consentire una ventilazione sufficiente quando si rimuove il supporto di inclinazione.

#### **SCONNETTERE I CAVI QUANDO MUOVETE IL DISPLAY**

Quando muovete il display spegnete il pulsante di avvio, sconnetete l'alimentazione ed i cavi di segnale. Il non rispetto di tali precauzioni potrebbe causare danni.

#### **STACCARE IL DISPLAY**

Se il display viene lasciato inutilizzato per un lungo periodo è consigliabile staccare i cavi per evitare possibili danni.

#### **IMPUGNATE LA PRESA QUANDO STACCATE I CAVI**

I cavi di alimentazione e di segnale devono sempre essere staccati dalla propria presa e non dal cavo stesso.

#### **NON TOCCATE LE PRESE CON LE MANI BAGNATE**

Staccare o inserire un cavo con le mani bagnate può causare una scossa elettrica.

#### **QUANDO INSTALLATE IL DISPLAY SUL PC**

Assicuratevi che il PC sia robusto abbastanza per sostenere il peso del display.

#### **OSSERVAZIONE 24/7**

Questo prodotto non è specificatamente studiato per un utilizzo 24/7. (il tempo di utilizzo raccomandato è 18 ore/giorno)

#### **ALTRO**

#### **RACCOMANDAZIONI ERGONOMICHE**

Per evitare affaticamento alla vista non utilizzare il display in presenza di uno sfondo luninoso oppure in un ambiente buio. Per un ottimo confort il display dovrebbe rimanere appena sotto il vostro centro occhi e circa 40-60 lontano dagli occhi. Sono raccomandati 10 minuti di pausa ogni ora per evitare problemi alla vista.

### **NOTE SPECIALI SUL MONITOR LCD**

I seguenti casi sono da ritenersi normali e non indicano una problematica al monitor LCD.

- **NOTA** Quando accendete il monitor l'immagine potrebbe non corrispondere all'area visiva a causa del computer in uso. In questo caso regolate la corretta posizione d'immagine.
	- Si può riscontrare una luminosità irregolare as econda del motivo dlel'immagine in uso.
	- Grazie alla natura dell'LCD una retroimmagine delle schermata precedente può rimanere impressa quando l'immagine è visualizzata per molto tempo. In questo caso un ripristino avviene modificando l'immagine o scollegando l'alimentazione per alcune ore.
- Questo LCD non può essere utilizzato all'esterno.
- Questo LCD non può essere utilizzato con lo schermo rivolto verso l'alto.
- Se usate un cavo più lungo di quello in dotazione la qualità dell'immagine non è garantita.

#### **CONFERMA DI UTILIZZO**

Questo prodotto è stato progettato per un utilizzo ottimale di 18 ore al giorno. Il display è compatibile per un utilizzo in posizione orizzontale.

#### **PERSISTENZA DELLE IMMAGINI / IMMAGINI FANTASMA**

Si prega di essere consapevoli del fatto che su tutti gli schermi LCD si può riscontarre ciò che è noto come la persistenza dell'immagine. Questo si verifica guando un'immagine residua rimane visibile su uno schermo dopo che immagini statiche sono state esposte per lunghi periodi di tempo. La persistenza delle immagini non è un fenomeno permanente; bisogna comunque evitare che immagini statiche vengano espsote per prolungati periodi di tempo.

Per contrastare la persistenza dell'immagine, spegnere il monitor per tutto il tempo in cui l'immagine precedente è stata mostrata; quindi se un'immagine è stata mostrata sul monitor per 1 ora e vi è prova di un'immagine residua o fantasma, si consiglia di spegnere il monitor per 1 ora al fine di cancellare l'immagine residua.

Per tutti i prodotti LFD, iiyama consiglia la visualizzazione di immagini in movimento oltre che l'utilizzo di screen saver ad intervalli regolari ogni volta che lo schermo è inattivo. È inoltre possibile spegnere il monitor quando non è in uso per aiutare la prevenzione.

Altri modi per ridurre il rischio di persistenza delle immagini sono quelli di utilizzare la ventola in funzione (se disponibile), una bassa retroilluminazione e luminosità.

#### **PER USO PROLUNGATO IN AMBIENTE PUBBLICO**

#### ■ Immagine fantasma sul pannello LCD

Quando un'immagine statica viene visualizzata per ore rimane traccia di una carica elettrica nelle vicinanze dell'elettrodo all'interno del display LCD e la persistenza delle immagini o immagine "Fantasma" può rimanere visibile. (persistenza dell'immagine).

La persistenza delle immagini non è una caratteristica permanente. Quando un'immagine statica viene visualizzata per periodi di tempo molto prolungati, le impurezze ioniche all'interno del display a cristalli liquidi si concentrano e possono essere di tipo permanente.

Raccomandazioni

Per prevenire la persistenza di immagine e prolungare l'aspettativa di vita del display, si consiglia di seguire le seguenti raccomandazioni:

- 1. Evitare immagini statiche visualizzate per lunghi periodi passare da immagini statiche ad immagini a ciclo continuo.
- 2. Spegnere il monitor quando non è in uso, sia tramite il telecomando o l'uso di Power Management o tramite funzioni di pianificazione.
- 3. Quando il monitor è installato in ambienti con elevata temperatura o in una posizione chiusa, utilizzare la ventola di raffreddamento, Screen Saver e una bassa luminosità.
- 4. Si consiglia una ventilazione adeguata per ogni monitor una climatizzazione automatica potrebbe essere richiesta.
- 5. Consigliamo vivamente di utilizzare un raffreddamento attivo con ventole di raffreddamento per utilizzi prolungati o ad alta temperatura ambientale.

### **SERVIZIO CLIENTI**

**NOTA** Se dovete restituire l'unità per assistenza e l'imballo originale risulta essere manomesso o mancante, contattate il Vs. Rivenditore o il centro assistenza iiyama.

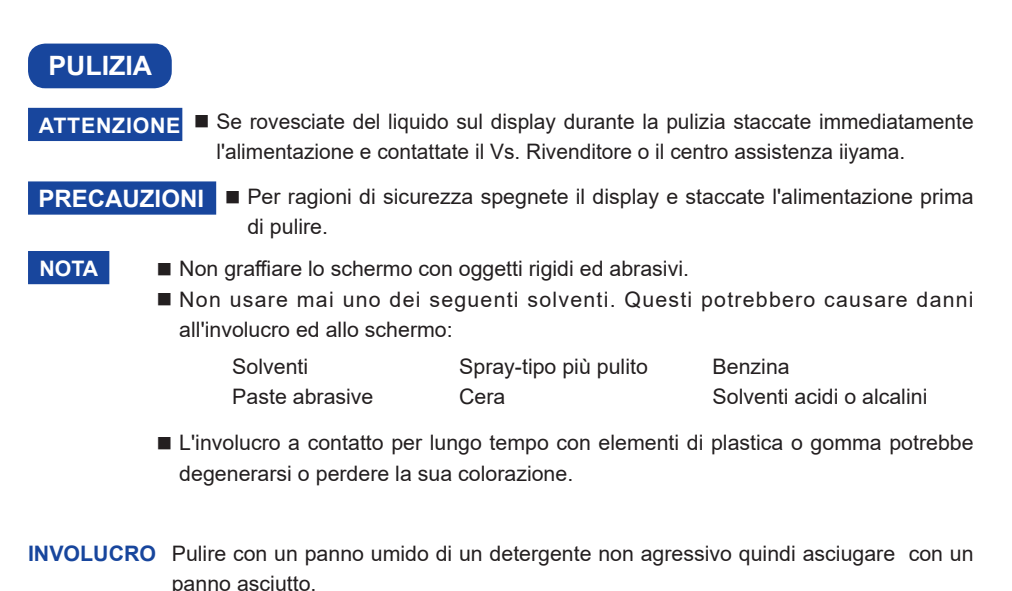

**SCHERMO LCD** E' raccomandabile eff etuare una pulizia periodica con un panno morbido asciutto. Non usare carta perchè potrebbe danneggiare lo schermo LCD.

### **PRIMA DI UTILIZZARE IL DISPLAY**

### **CARATTERISTICHE**

- ◆ Supporta risoluzioni fino a 3840 x 2160
- **Alto Contrasto 1200:1 (Tipico) / Luminosità 410 cd/m² (Tipico)**
- **Digital Character Smoothing**
- **Set-up automatico**
- **Altoparlanti Stereo 2 × 10W Altoparlanti Stereo**
- **Gestione Alimentazione (VESA DPMS Compliant)**
- ◆ VESA Mounting Standard (600mm×400mm) Compliant

### **CONTROLLARE IL CONTENUTO DELL'IMBALLO**

I seguenti accessori sono inclusi nell'imballo. Controllate che siano tutti presenti. Se qualcosa risulta mancante o danneggiato contattate per favore il Vs. Rivenditore o il centro assistenza iiyama.

- 
- DisplayPort Cable RS-232C Cable Remote Control
- 

**ITALIANO**

**ITALIANO** 

#### **PRECAUZIONI**

- 
- 
- 
- 
- Power Cable\* HDMI Cable mDP-DP Cable
	-
- Batterie (2Pz) POP Label iiyama Logo Sticker
- EU Energy Label Safety Guide Quick Start Guide
- Il rating del cavo di alimentazione incluso in 120V è di 10A/125V. Se state usando un alimentatore con un rating più alto dovete usare un cavo con rating 10A/250V. La garanzia non risponde per problemi causati dall'utilizzo di un cavo non fornito dal produttore.

Deve essere usato un cavo di alimentazione maggiore p uguale a H05VVF, 3G, 0.75mm $^2$ .

### **DISIMBALLO**

- (1) Prima di sballare il display preparate una superfice stabile, livellata ed pulita vicino ad una presa di corrente. Posizionate la scatola in appoggio e rimuovete l'imballo dall'alto.
- Rimuovere i blocchi ed estrarre il contenitore superiore verso l'alto.
- Rimuovere le protezioni e prelevare la scatola accessori ed il display.

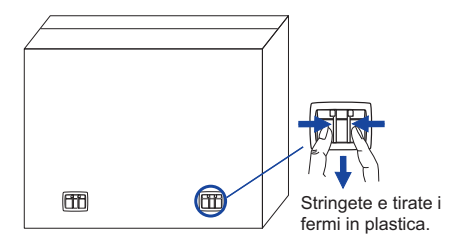

### **PRECAUZIONI**

Maneggiare il display richiede almeno due persone, altrimenti potrebbe cadere e provocare danni.

### **CONTROLLO E CONNESSIONI: DISPLAY**

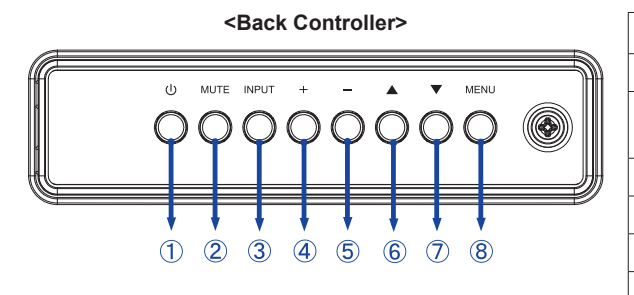

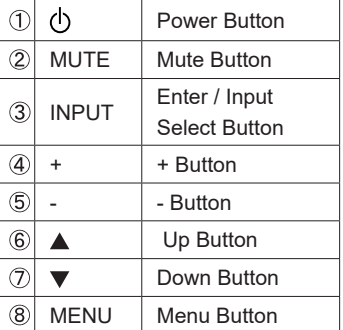

**<Front>**

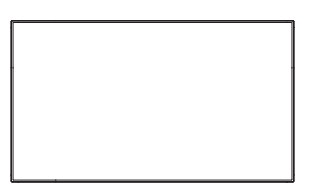

#### **<Uso del sensore remoto e spia di alimentazione>**

- 1. Tirare verso il basso la lente per avere un migliore controllo remoto e facilitare la visione delle spia di alimentazione.
- 2. Spingere verso l'alto la lente prima di montare il display per applicazioni video a parete.
- 3. Tirare / Spingere la lente fino a sentire il suono del click.

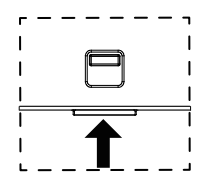

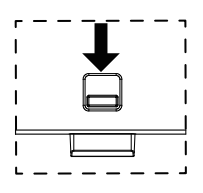

Spingere per nascondere la lente Spingere verso il basso per estendere la lente

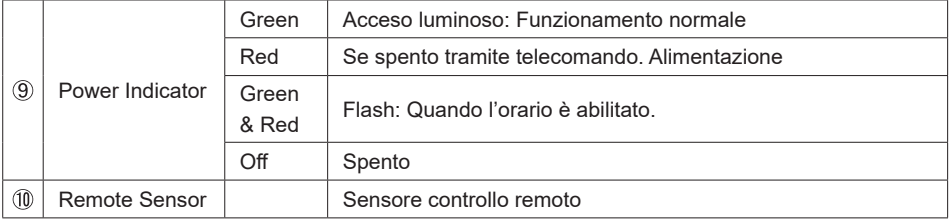

#### **ProLite LE7540UHS**

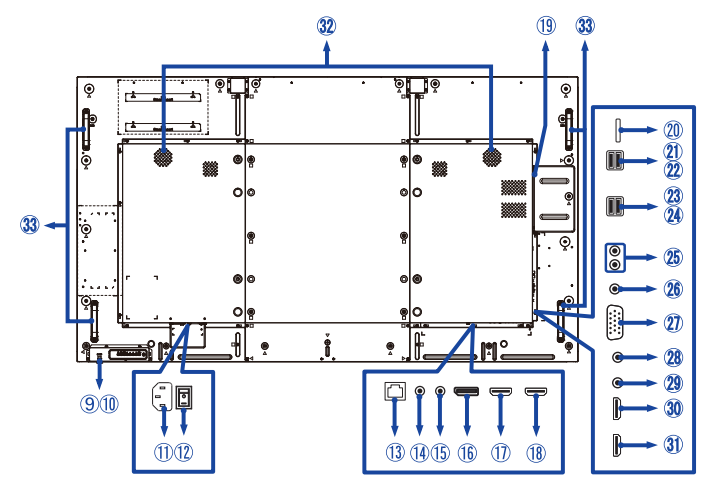

```
ProLite LE8640UHS
```
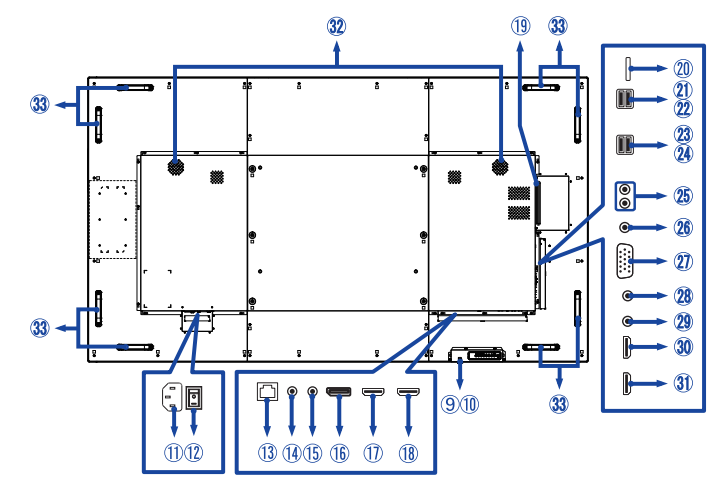

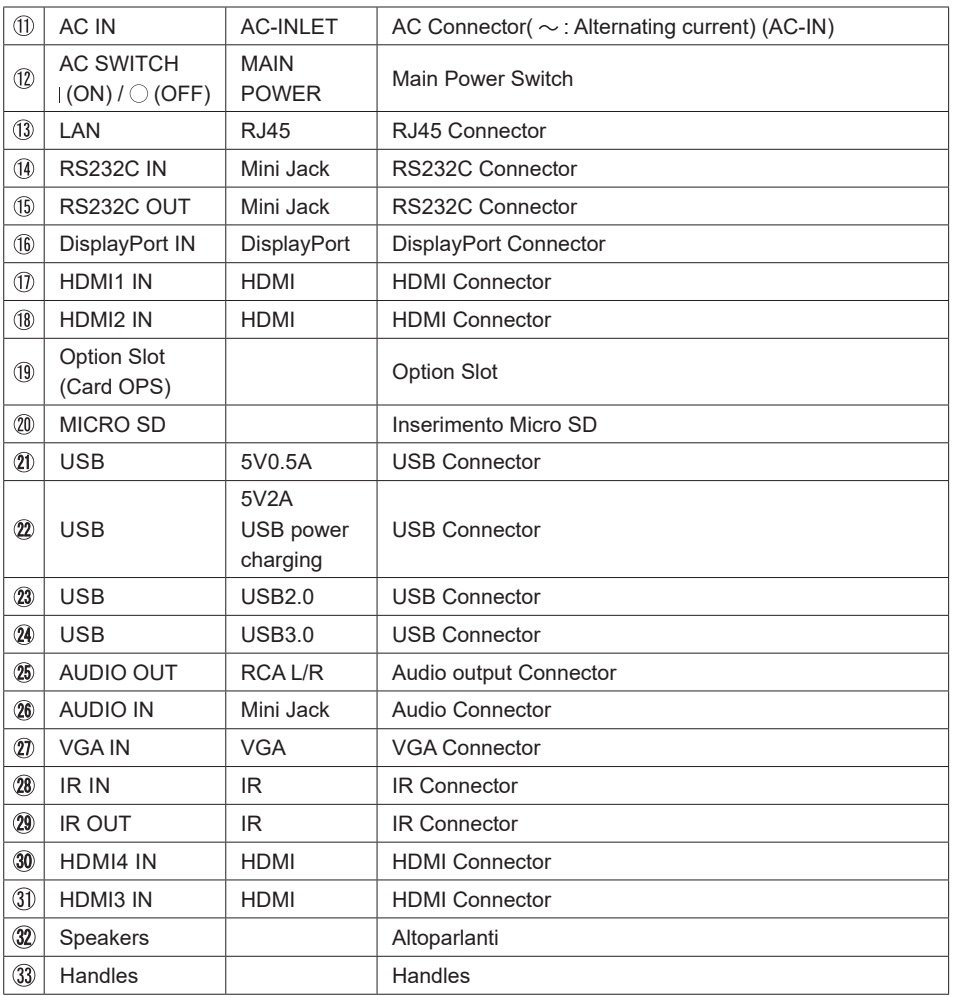

#### **PRECAUZIONI**

- Seguire il manuale di installazione per il tipo di montaggio prescelto.
- Maneggiare il display richiede almeno due persone.
- Prima di installare verificate che il muro sia sufficentemente robusto per sostenere il peso del display e delle staffe di fissaggio.

#### **[MONTAGGIO A MURO]**

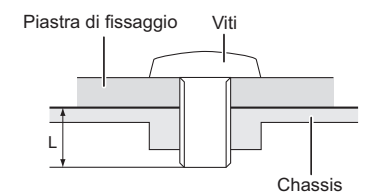

#### **PRECAUZIONI**

Quando si utilizza il montaggio a parete, verificare gli spessori della fase di montaggio. Serrare la vite M6 con rondella verificando la lunghezza "L" di 10mm per fissare il display. Una vite più lunga può provocare scosse elettriche o danni per il rischio di venire a contatto con parti elettriche all'interno del display.

#### **[ROTAZIONE DELLO SCHERMO]**

Disegnato per essere compatibile in uso orizzontale.

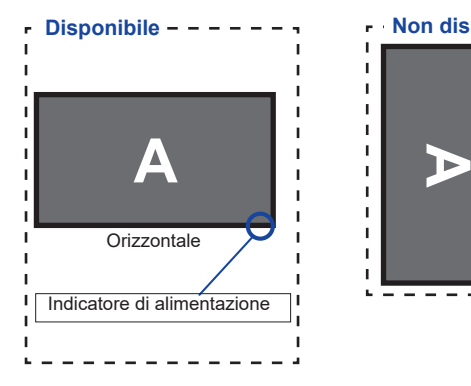

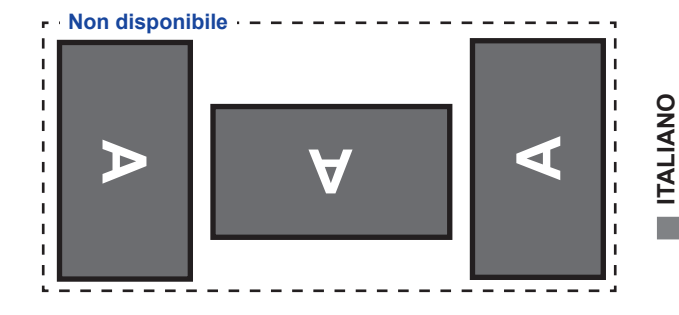

### **CONTROLLO E CONNESSIONI : TELECOMANDO**

(

L

 $\overline{a}$ 

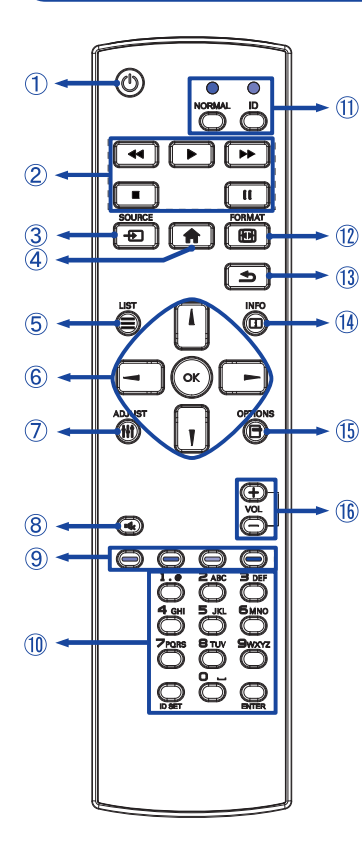

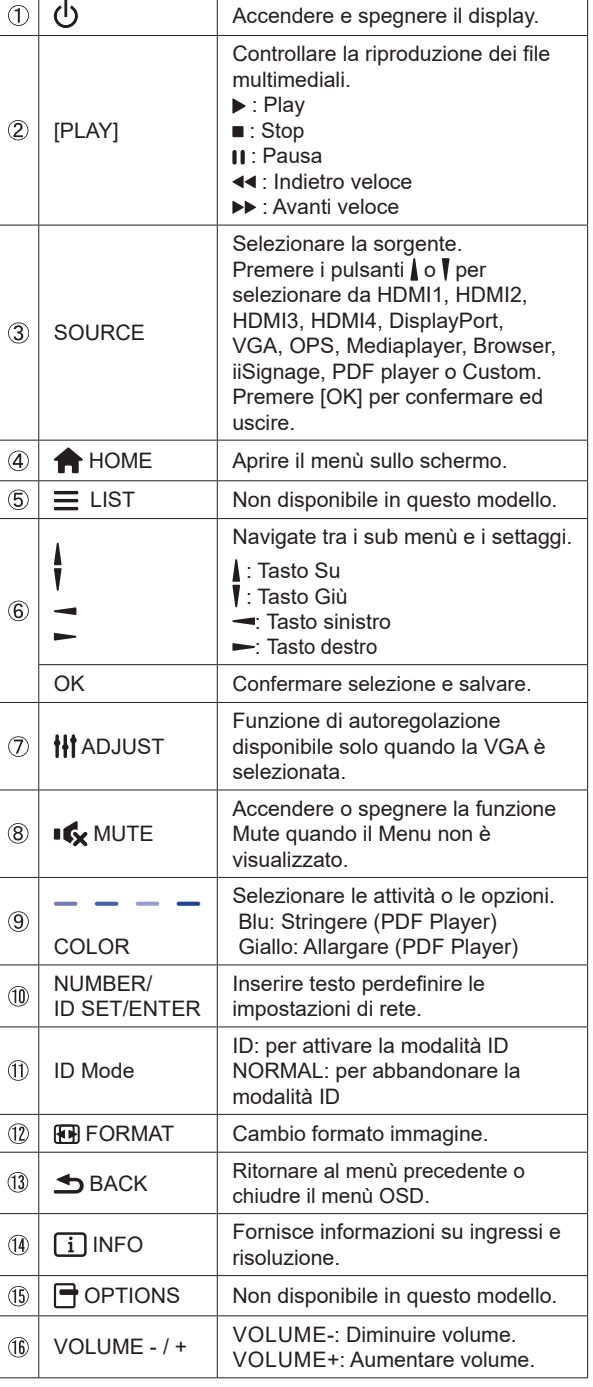

**ITALIANO ITALIANO**

### **PREPARARE IL TELECOMANDO**

Per usare il telecomando inserire le 2 batterie.

#### **PRECAUZIONI**

Non usare batterie diversamente specificate da questo manule per il telecomando. Non isnerire batterie usate e nuove contemporaneamente. Assicuratevi dell'inserimento corretto delle batterie negli appositi alloggiamenti. Batterie rovinate o la fuoriuscita di elletroliti possono causare macchie o danneggiamenti.

Premere e tirare il coperchio vano batterie per aprire.

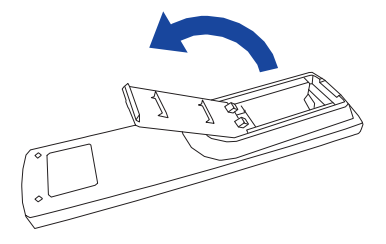

Inserire due batterie AAA a seconda dell'indicazione + e - (come indicato nel telecomando)

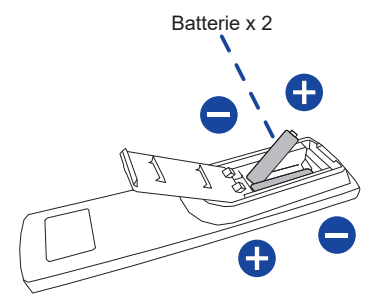

Chuidere il coperchio vano batterie.

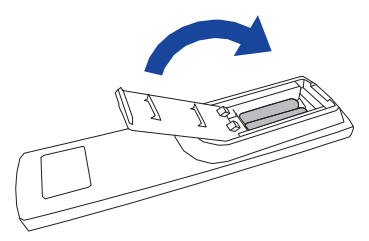

- **NOTA** Bostituire le batterie quando il telecomando non funziona stando vicino al display. Usare batterie AAA.
	- Utilizzare il telecomando puntandolo in direzione del sensore sul display.
	- Telecomandi di altri produttori non funzionano con questo display. Usare solo il telecomando fornito.
	- Le batterie usate devono essere smaltite secondo le norme locali vigenti.

### **TELECOMANDO ID**

È possibile impostare il telecomando ID quando si desidera utilizzare il telecomando su specifici monitor.

Modalità ID (per immettere la modalità ID) : premere e tenere premuto il pulsante ID fino a quando il LED rosso lampeggia due volte.

Modalità normale (per uscire dalla modalità ID) : premere e tenere premuto il pulsante normale fino a quando il LED verde lampeggia due

volte.

#### **Programmazione modalità ID**

Per assegnare un ID a un telecomando.

- 1. Immettere la modalità ID.
- 2. Premere e tenere premuto l'ID impostato sul pulsante fino a quando il LED rosso si accende.
- 3. Utilizzandoi tast numerici inserire l'IDdesiderato. (01 255)
- 4. Premere il pulsante INVIO per confermare ID.
- 5. Il Led rosso lampeggierà due volte quando ID è confermato.
- 6. Premendo il tasto ID SET si abbandonerà la modalità ID. Il LED verde si accende.

#### **NOTA**

- non premendo alcun tasto entro dieci secondi sarà possibile uscire dalla modalità ID.
- Se si preme un tasto oltre il dovuto attendere 1 secondo dopo che il LED rosso si accende e poi spegne, quindi premere le cifre corrette di nuovo.
- Per annullare o interrompere la programmazione di un ID, premere il pulsante l'ID SET.
- E' necessario settare l'ID di riferimento per ciascun monitor prima di selezionare il suo numero di ID.

#### **Uso modalità ID**

- 1. Inserire modo ID.
- 2. Inserire l'ID del monitor che si vuole controllare tramite tastiera numerica.
- 3. Premere il pulsante ENTER.

## **OPERAZIONI BASE**

#### **Accendere il display**

 Il display è acceso e l'indicatore luminoso diventa Verde quando premete il pulsante di accensione sul display o sul telecomando. Il display è spento e l'indicatore luminoso diventa Rosso quando premete il pulsante di accensione/ spegnimento sul display o sul telecomando. Premere ancora per accendere il display.

#### **NOTA**

Anche quando usate la funzione di gestione dell'alimentazione o spegnete il display, il display consumerà una piccola quantità di elettricità. Sconnetete il cavo di alimentazione quando il display non è in uso o durante la notte per evitare consumi non necessari.

#### **[Display]**

000000

### **Mostrare il menu di settaggi**

 La pagina appare sullo schermo quando premete il tasto MENU sul display o tasto **A** HOME sul telecomando. La pagina sparisce quando premete il tasto **S**BACK sul telecomando.

**[Display]** 

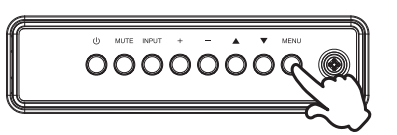

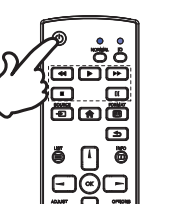

 **[Telecomando]**

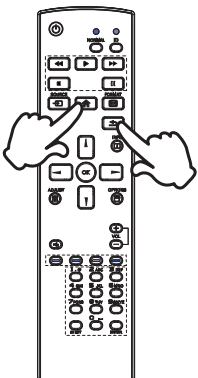

 **[Telecomando]**

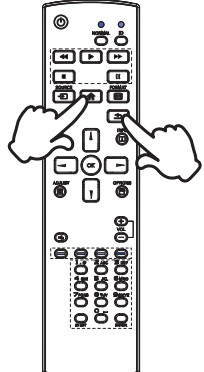

#### **Muovere il cursore verticalmente**

Selezionare i settaggi premendo i tasti  $\triangle$  /  $\blacktriangledown$  sul display o tasti / / sul telecomando mentre la pagina Menu è mostrata sullo schermo.

**[Display]** 

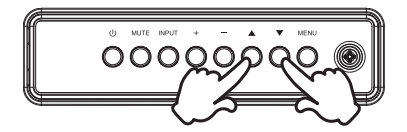

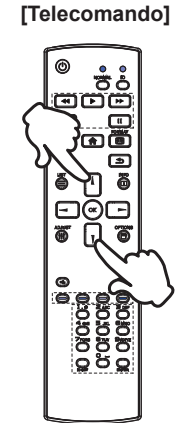

#### **Muovere il cursore orizzontalmente**

 Menu o settaggi o fate la regolazione premendo i tasti + / sul display o tasti  $\rightarrow$   $\rightarrow$  sul telecomando mentre la pagina Menu è mostrata sullo schermo.

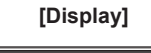

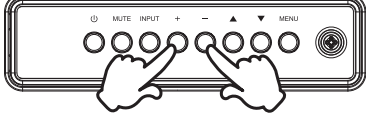

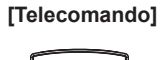

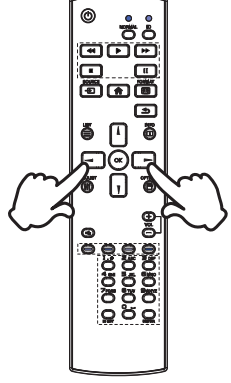

#### **Regolare il volume del suono**

 Premere i tasti - / + sul display o sul telecomando per regolare il volume del suono mentre la pagina Menu non è mostrata sullo schermo.

**[Display]** 

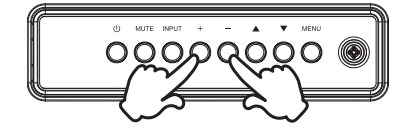

 **[Telecomando]**

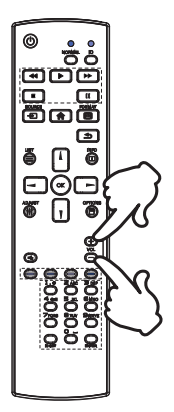

#### **Cambiare i segnali di ingresso**

 Questa funzione è attivata quando premete il tasto INPUT sul display o tasto SOURCE sul telecomando.

**[Display]** 

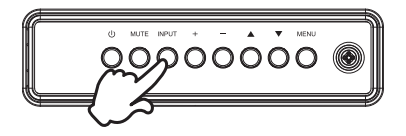

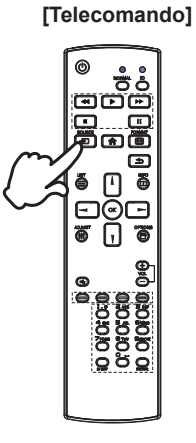

### **COLLEGARE IL VOSTRO DISPLAY : ProLite LE7540UHS**

Assicuratevi che sia il computer che il display siano spenti.

Connettere il computer al display con apposito cavo di segnale video.

Connettre il computer al display con un cavo RS-232C.

Connettere prima il cavo di alimentazione al display e poi all'alimentatore.

Accendere il display (Main Power Switch e Power Switch) ed il computer.

- Il cavo segnale video uasto per connettere il display al computer può variare a seconda del computer usato. Una connessione errata può causare seri problemi ad entrambi gli apparecchi. Il cavo fornito con il display si riferisce ad una connessione standard. Se è richiesta una connessione speciale contattate il Vs. rivenditore o iiyama. **NOTA**
	- Pe rconnettere ad un computer Macintosh contattate il Vs. Rivenditore o iiyama per un idoneo adattatore.
	- Assicuratevi di stringere le viti di fissaggio manuali per ogni cavo di segnale.
	- Apparecchiature di classe I tipo A devono essere alla terra.
	- La presa deve essere posizionata vicino all'apparecchio e deve essere facilmente accessibile.

[Esempio di connessione]

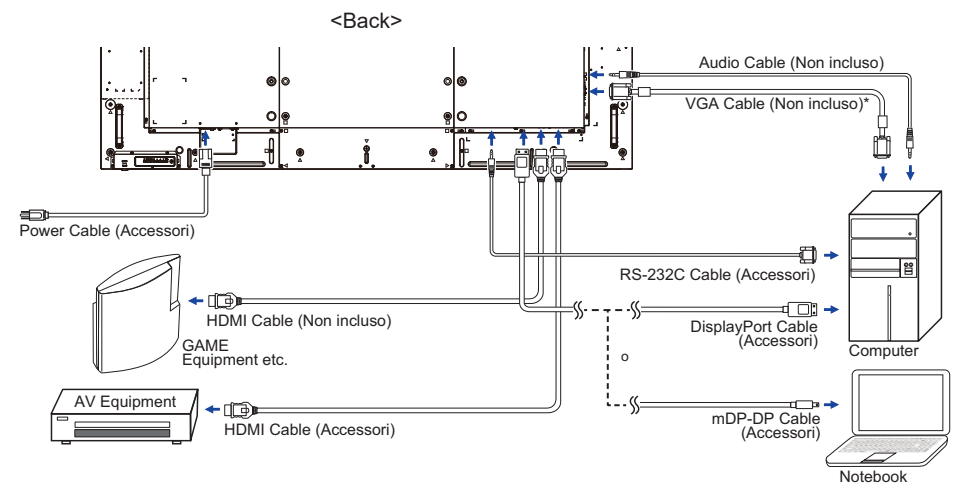

**ITALIANO ITALIANO**

> Il cavo VGA non è fornito con il display. Se usate un cavo VGA di scarsa qualità si potrebbero avere interferenze elettromagnetiche. Si prega di contattare il Centro di Supporto di IIyama nel vostro paese se si desidera collegare il display tramite l'ingresso VGA.

### **COLLEGARE IL VOSTRO DISPLAY : ProLite LE8640UHS**

Assicuratevi che sia il computer che il display siano spenti.

Connettere il computer al display con apposito cavo di segnale video.

Connettre il computer al display con un cavo RS-232C.

Connettere prima il cavo di alimentazione al display e poi all'alimentatore.

Accendere il display (Main Power Switch e Power Switch) ed il computer.

- Il cavo segnale video uasto per connettere il display al computer può variare a seconda del computer usato. Una connessione errata può causare seri problemi ad entrambi gli apparecchi. Il cavo fornito con il display si riferisce ad una connessione standard. Se è richiesta una connessione speciale contattate il Vs. rivenditore o iiyama. **NOTA**
	- Pe rconnettere ad un computer Macintosh contattate il Vs. Rivenditore o iiyama per un idoneo adattatore.
	- Assicuratevi di stringere le viti di fissaggio manuali per ogni cavo di segnale.
	- Apparecchiature di classe I tipo A devono essere alla terra.
	- La presa deve essere posizionata vicino all'apparecchio e deve essere facilmente accessibile.

[Esempio di connessione]

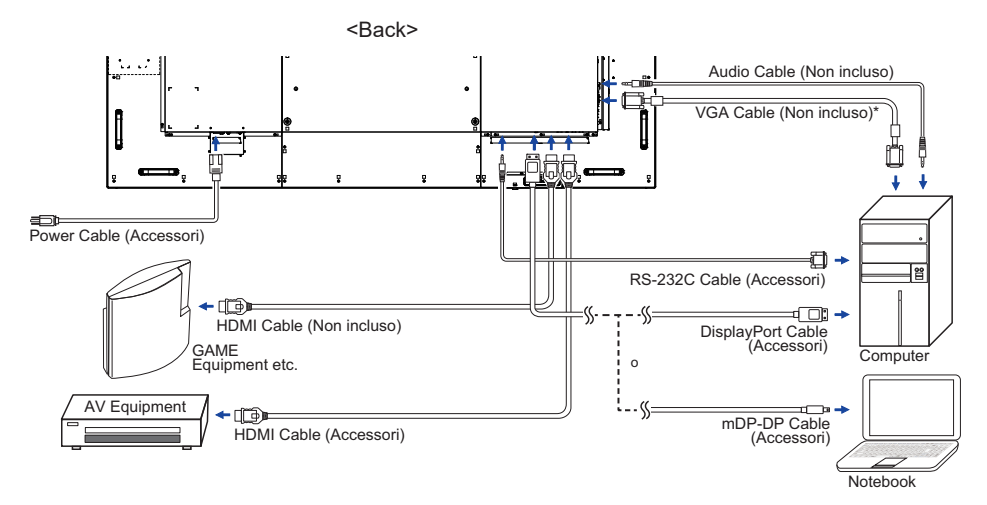

\* Il cavo VGA non è fornito con il display. Se usate un cavo VGA di scarsa qualità si potrebbero avere interferenze elettromagnetiche. Si prega di contattare il Centro di Supporto di IIyama nel vostro paese se si desidera collegare il display tramite l'ingresso VGA.

#### **[ Esempio di connessione con la periferica ]**

### **PRECAUZIONI**

Spegnere il display e scollegare le periferiche per evitare scosse o possibili problemi.

#### **NOTA**

- Fare riferimento al mauale utente.
- Assicurarsi di avere i cavi necessari come richiesto.
- **ProLite LE7540UHS**

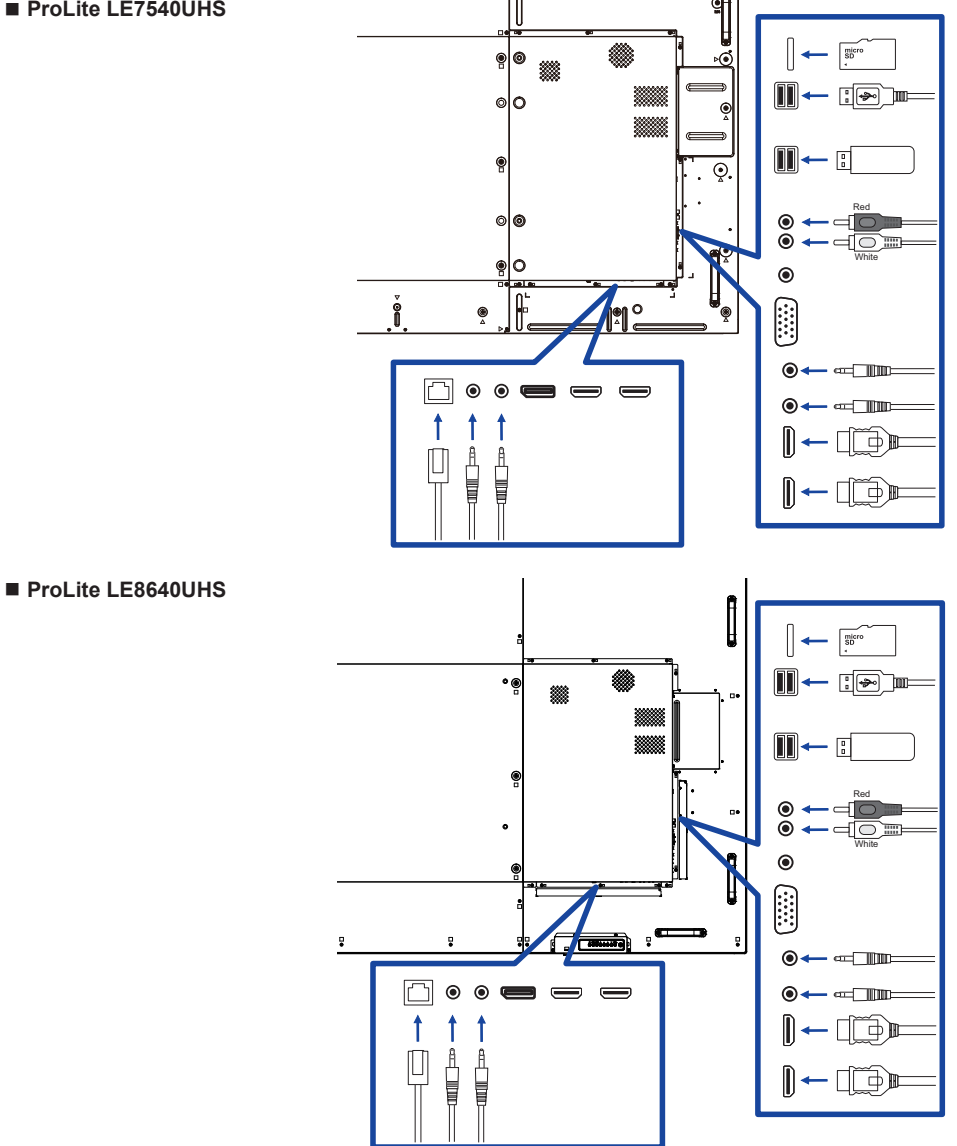

■ Connessione controllo remoto monitor

 **RS-232C**

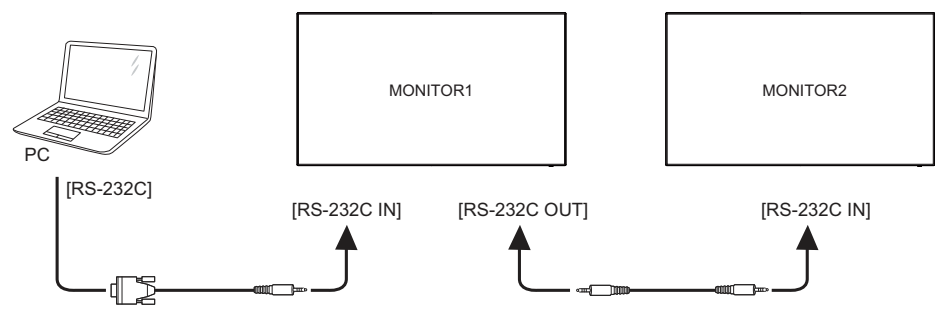

### [ Per configurare la rete ]

- 1. Accendere il router e commutare sulla sua impostazione DHCP.
- 2. Collegare il router al display con un cavo Ethernet.
- 3. Premere il tasto **A** HOME sul telecomando, quindi selezionare Setup.
- 4. Selezionare "Connessione alla rete", quindi premere il pulsante OK.
- 5. Seguire le istruzioni visualizzate sullo schermo per installare la rete.
- 6. Attendere per questo display per trovare la connessione di rete.
- 7. Se viene richiesto, accettare il "Contratto di Licenza con l'utente finale".

**NOTA** Connettersi con un cavo Ethernet CAT-5 per conformarsi alla direttiva EMC.

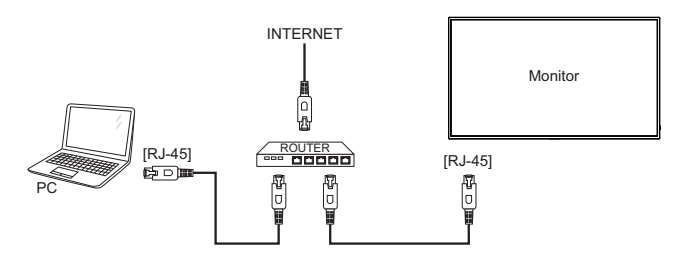

### **SETTAGGI COMPUTER**

Segnali di frequenza Cambiare le frequenze desiderate come da pagina 51: FREQUENZE CONFORMI.

Windows XP/Vista/7/8/8,1/10 Plug & Play

 Il display LCD iiyama è conforme con DDC2B degli standard VESA. La funzione Plug & Play è attiva su Windows XP/Vista/7/8/8,1/10 connettendo il display ad un computer conforme DDC2B con i cavi forniti. Per installazzioni su WindowsXP: i file di informazione del display iiyama potrebbero essere necessari per il computer ottenendoli via internet usando il seguente indirizzo: http://www.iiyama.com

**NOTA**

I Drivers del display non sono necessari in molti casi per i sistemi operativi Macintosh o Unix. Per ulteriori informazioni contattate il vostro rivenditore di computer.

Procedura per accendere Accendere il display a quindi il computer.

**ITALIANO ITALIANO**

### **UTILIZZO DEL DISPLAY**

Per un'immagine ottimale il tuo display iiyama è stato presettato dal fabbricante con le opzioni mostrate a pag. 51. Potete regolare l'immagine seguendo le operazioni mostrate di seguito. Per maggiori informazioni sui settaggi fate riferimento a pag. 42.

**1 Premete il tasto A HOME sul telecomando o tasto MENU sul display per avviare la funzione OSD. Ci sono ulteriori sotto Menu attivabili tramite i tasti | / | sul** telecomando o tasti **▲ / ▼** sul display.

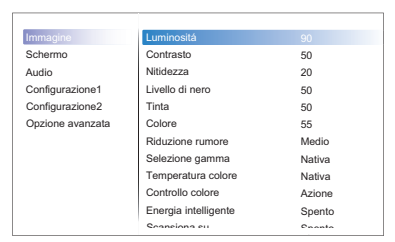

- **Selezionare il sotto Menu che volete operare. Premere il tasto OK sul telecomando o INPUT sul display per aprire la pagina. Quindi usare i tasti | / | sul telecomando o** tasti **△ / ▼** sul display per selezionare.
- **Premere nuovamente il tasto OK sul telecomando o INPUT sul display. Uasate i**  tasti  $\rightarrow$   $\rightarrow$  sul telecomando o tasti + *l* - sul display per le appropriate regolazioni e **settaggi.**
- **Premere il tasto BACK sul telecomando o MENU sul display per abbandonare il**  menù. I settaggi effettuati verranno automaticamente salvati.

Per esempio, per settare il posizionamento in verticale, selezionare "Schermo" . Premere il tasto OK sul telecomando o INPUT sul display. Quindi selezionare "Posizione V" tramite i tasti  $\mathbf{l}/\mathbf{l}$  sul telecomando o tasti $\triangle$  /  $\blacktriangledown$  sul display.

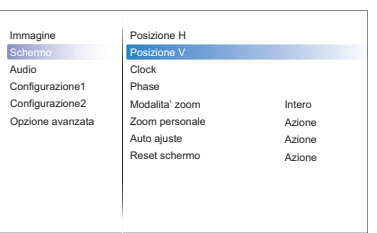

Usare i tasti  $\blacktriangleleft$  /  $\blacktriangleright$  sul telecomando o tasti + / - sul display per cambiare i settaggi posizionamento in verticale. Il posizionamento in verticale dello schermo si modificherà durante l'operazione.

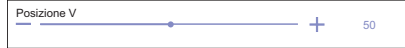

Una volta premuto il tasto  $\bigcirc$  BACK sul telecomando o MENU sul display tutte le modifiche verranno salvate.

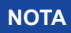

- Il tasto <br />
BACK sul telecomando o INPUT sul display possono essere usati per tornare al menù precedente.
- Tutte le modifiche vengono salvate automaticamente quando si abbandona il menù OSD.Evitare di sconnettere l'alimentazione durante l'uso del Menù.
- Correzzioni della posizione di immagine, segnale di frequenza e fase sono salvate per ogni sincronizzazione. Ad eccezione di queste regolazioni, tutte le altre regolazioni hanno solo un'impostazione che si applica a tutti i tempi del segnale.

#### **Direct** \* Disponibile solo per controllo remoto.

È possibile saltare le voci di menu e visualizzare una schermata di impostazione delle opzioni direttamente mediante il seguente pulsante operazioni.

#### **Regolazione autom:**

Premere il pulsante ADJUST quando il Menu non viene visualizzato.

#### ■ Modalita' zoom:

Premere il pulsante FORMAT quando il Menu non viene visualizzato.

### **REGOLAZIONE CONTENUTI MENU**

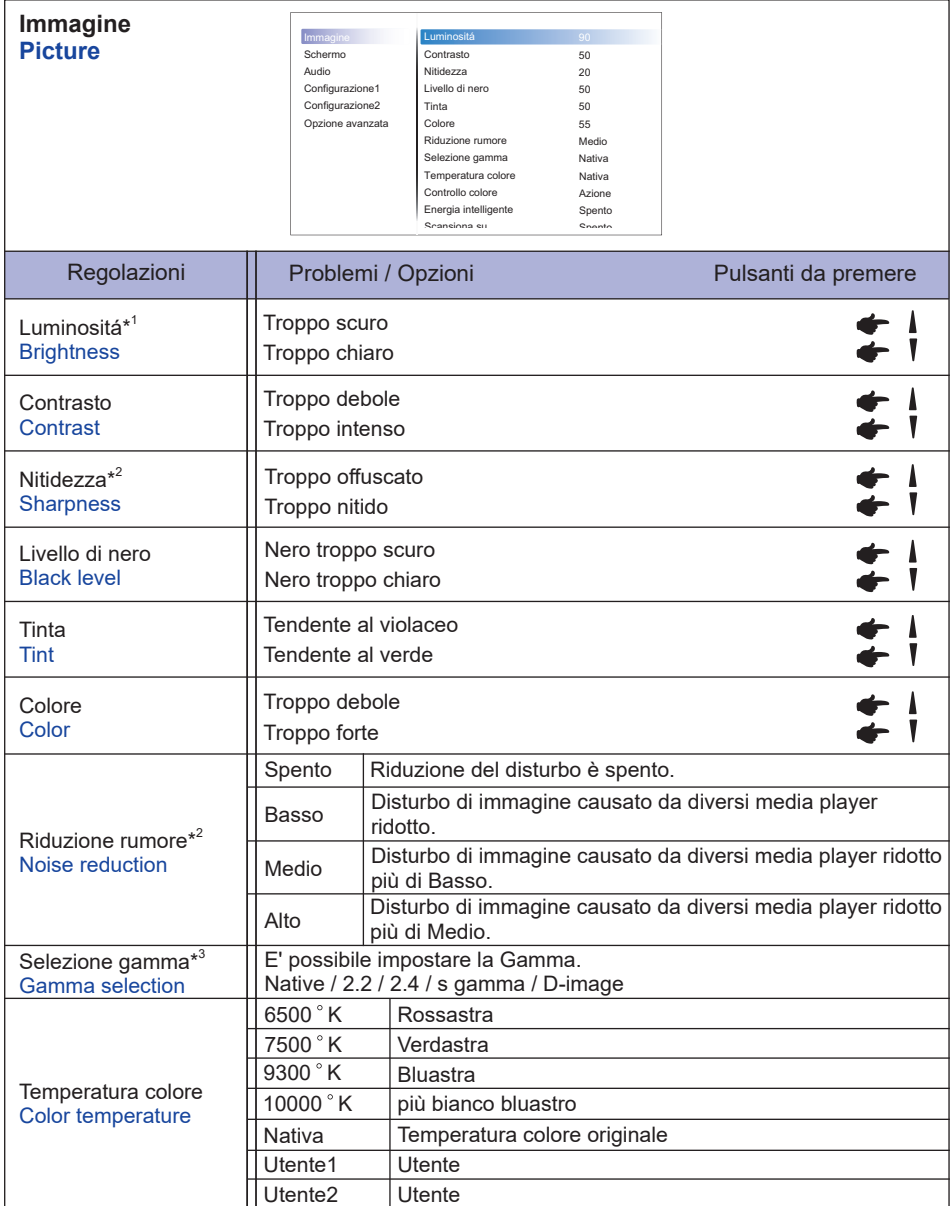

\* 1 Regolare la luminosità quando state usando il display in una stanza scura e ritenete lo schermo troppo luminoso.

Regolazione luminosità disabilitata quando il risparmio luminosità del pannello è attivata.

- \* 2 Solo Ingressi HDMI(Video).
- <sup>\*3</sup> Premere v per mostrare le opzioni.

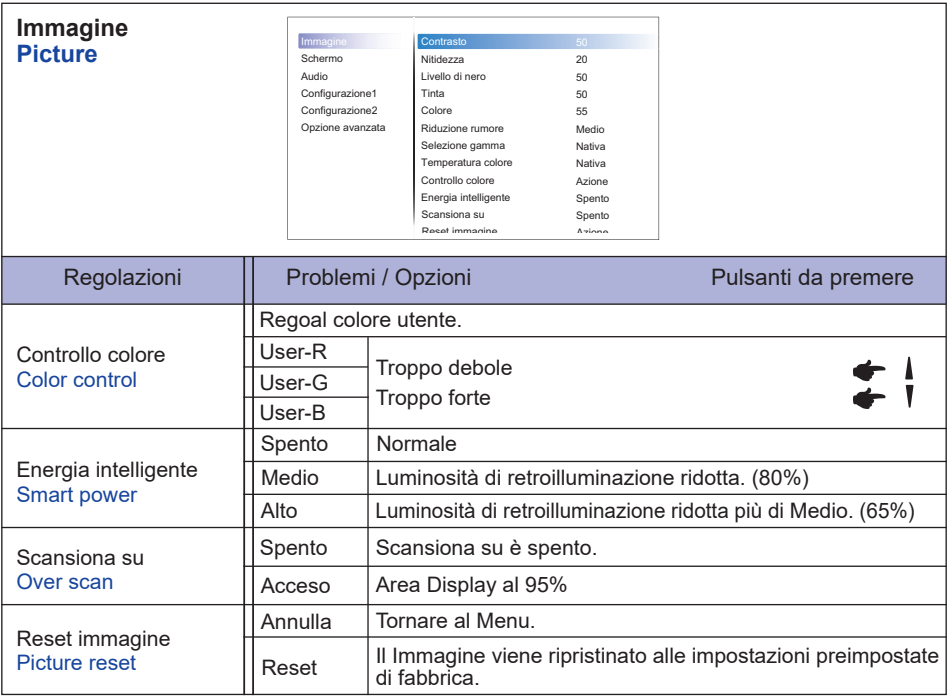

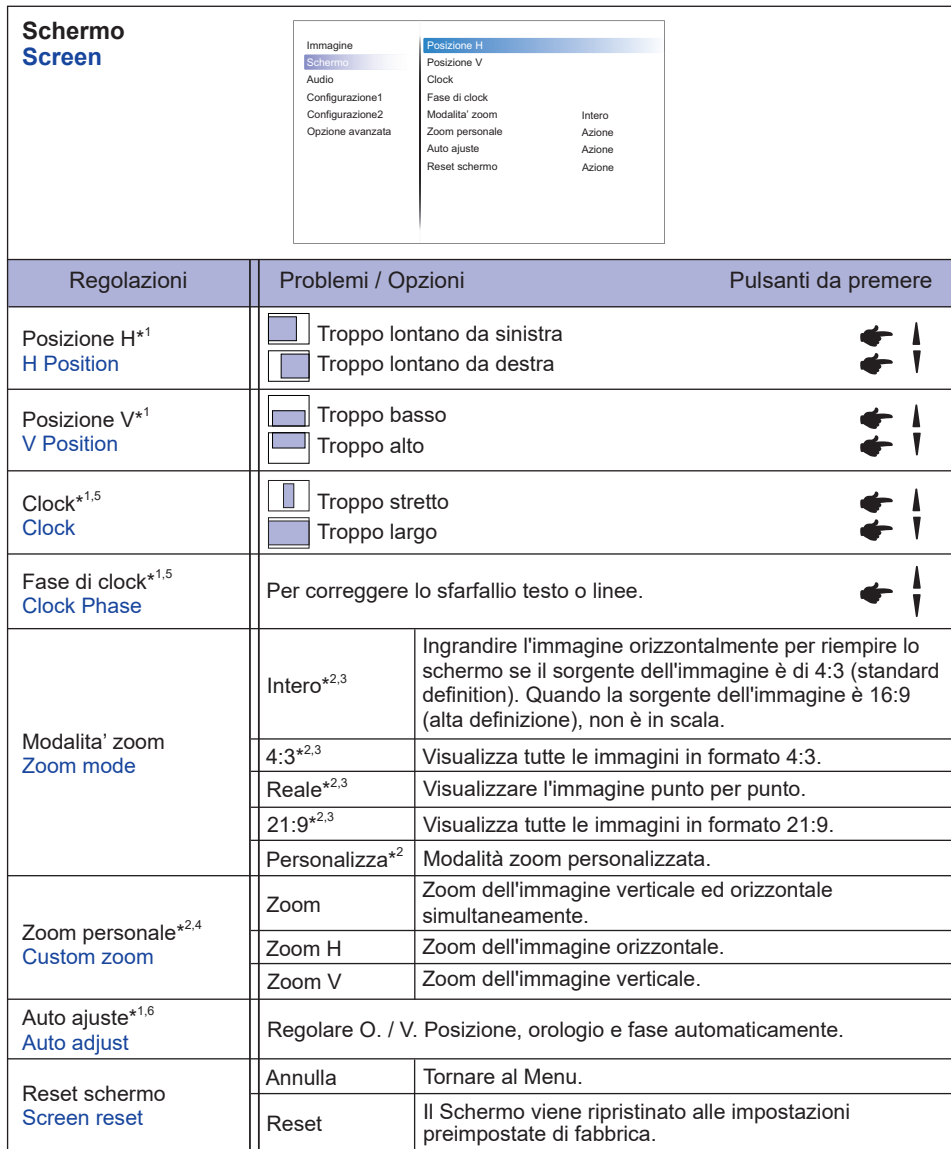

\* 1 Solo Ingressi VGA.

\* 2 Solo Ingressi VGA e HDMI.

\* 3 Solo Ingressi Media Player.

\* 4 Zoom personalizzato disabilitato quando.

\* 5 Vedi pagina 42 per REGOLAZIONI.

\* 6 Per ottenere i migliori risultati, utilizzare la regolazione automatica in combinazione con il modello di regolazione. Vedi pagina 42 per REGOLAZIONI.

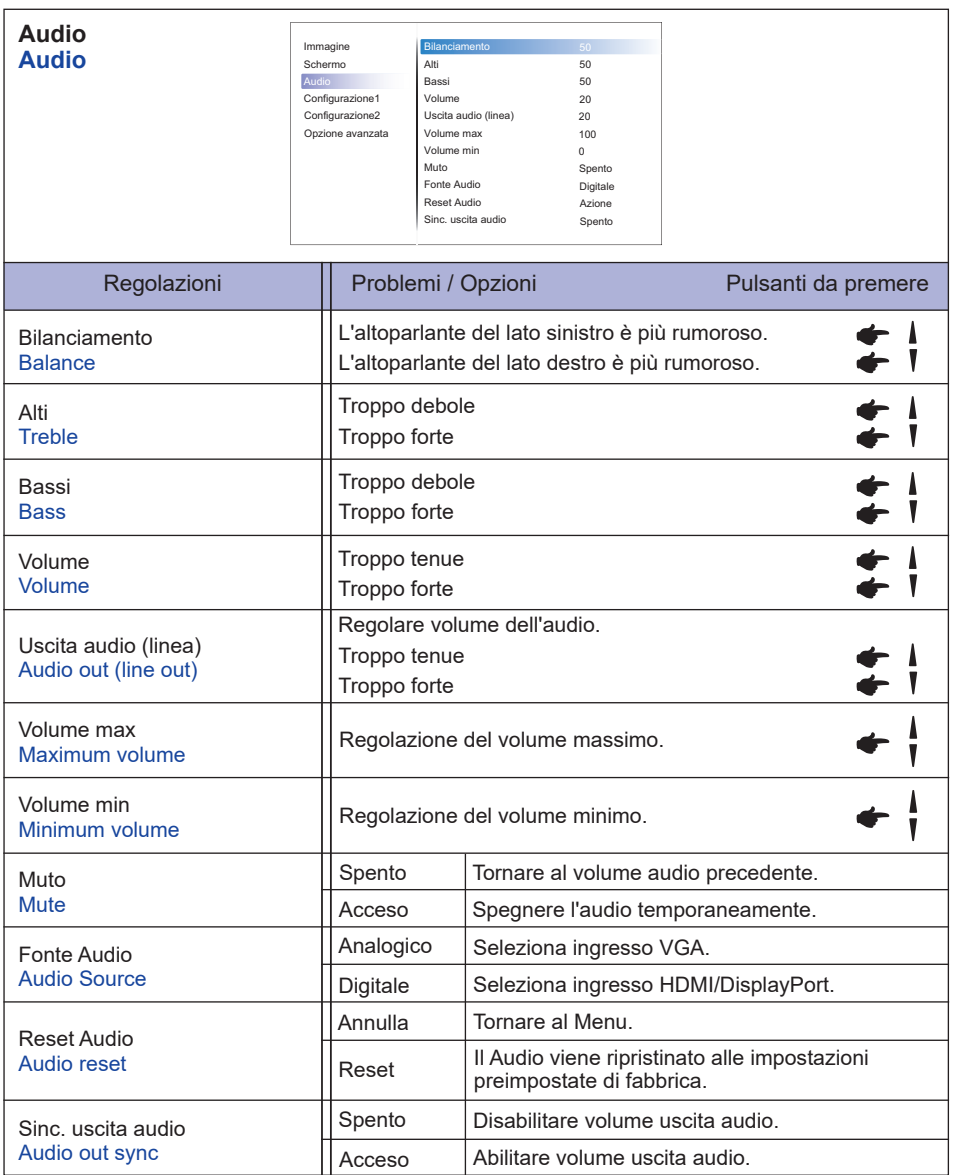

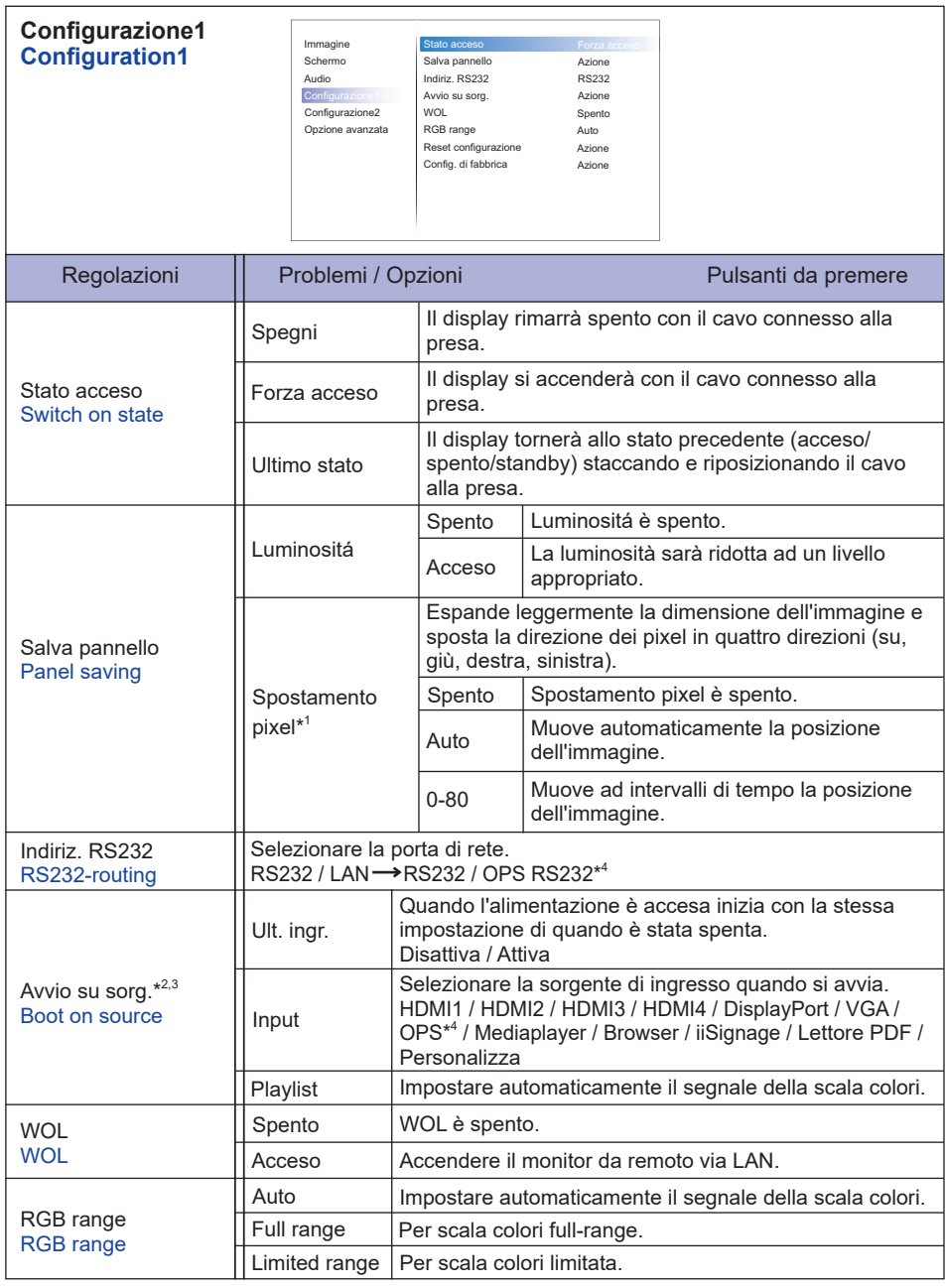

\* 1 Solo Ingressi VGA e HDMI.

 $^{\ast2}$  Nessuna funzione di failover, il sistema manterrà la sorgente anche in assenza di segnale.

<sup>\*3</sup> Premere ▼ per mostrare le opzioni.

\* 4 Può essere usato solo con OPS installato.

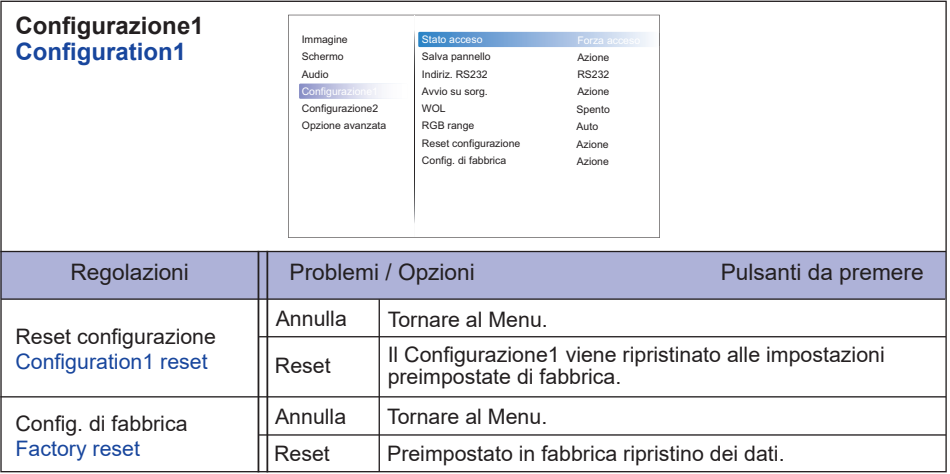

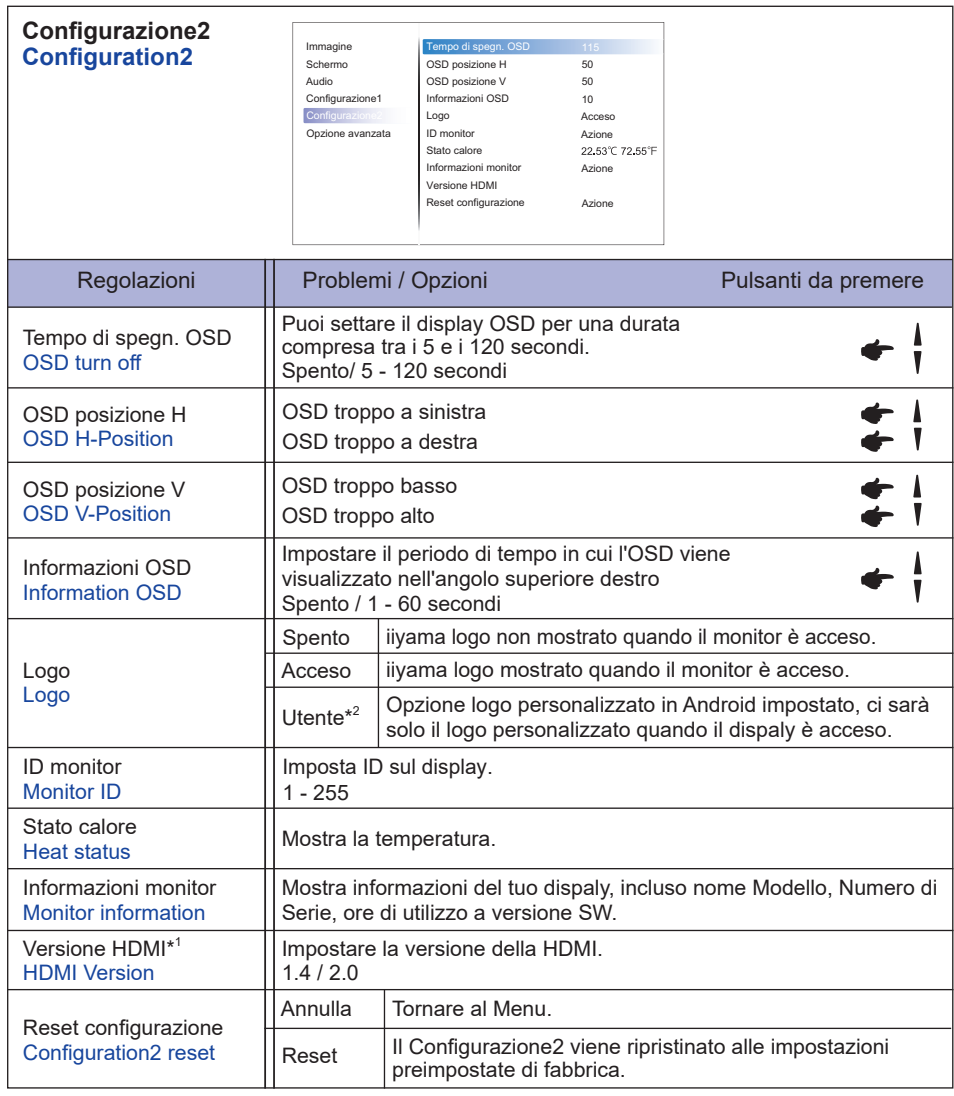

\* 1 Adatto solo per ingresso HDMI.

\* 2 Quando si desidera utilizzare un logo di avvio personalizzato, andare su Impostazioni visualizzazione segnaletica  $\rightarrow$  impostazioni generali e set logo di avvio.

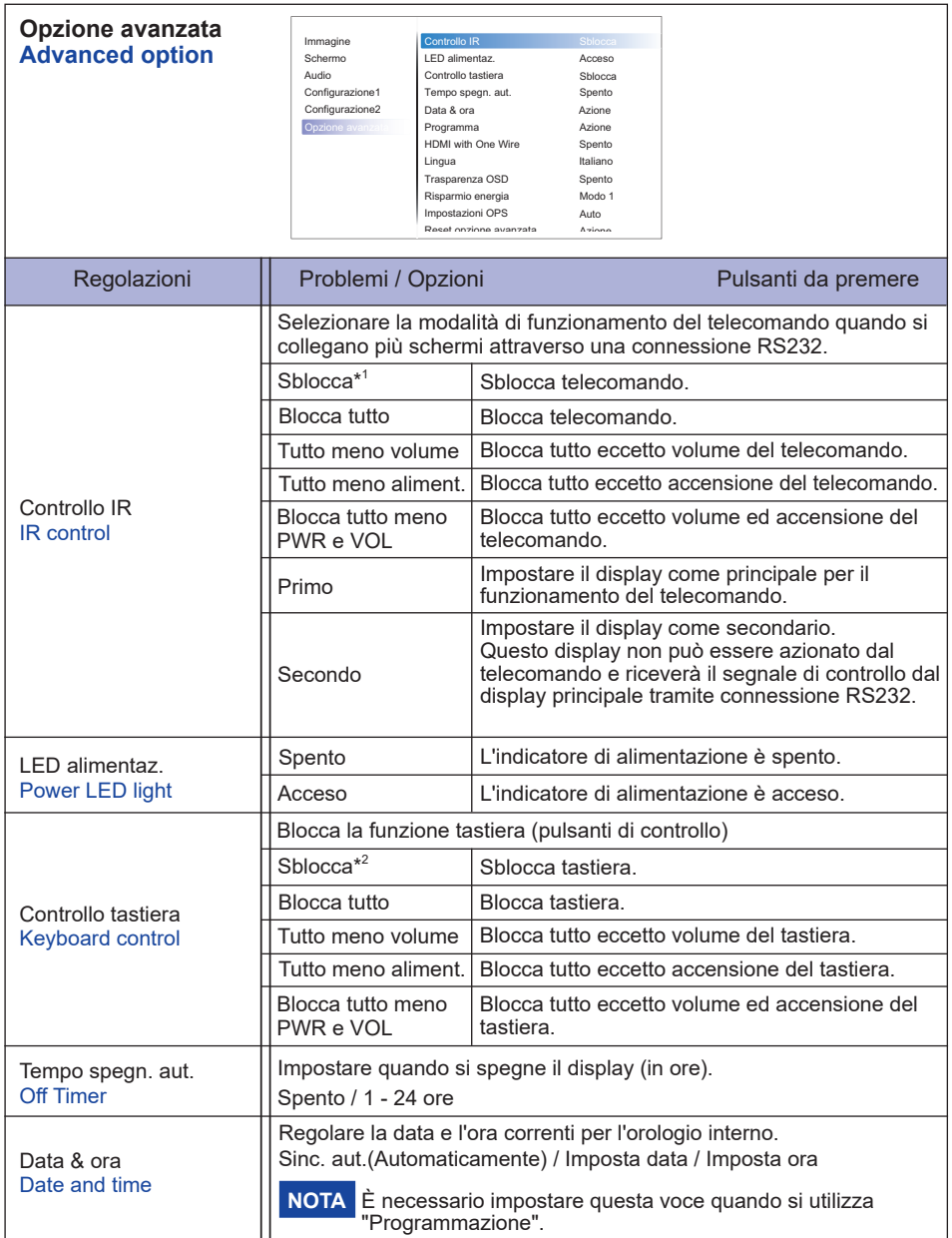

\* 1 Per sbloccare, premere e trattenere il pulsante INFO del telecomando per 6 secondi.

\*<sup>2</sup> Per sbloccare, premere i pulsanti + e  $\blacktriangle$  sul monitor per più di 3 secondi, bloccherà/sbloccherà la funzione pulsanti di controllo.

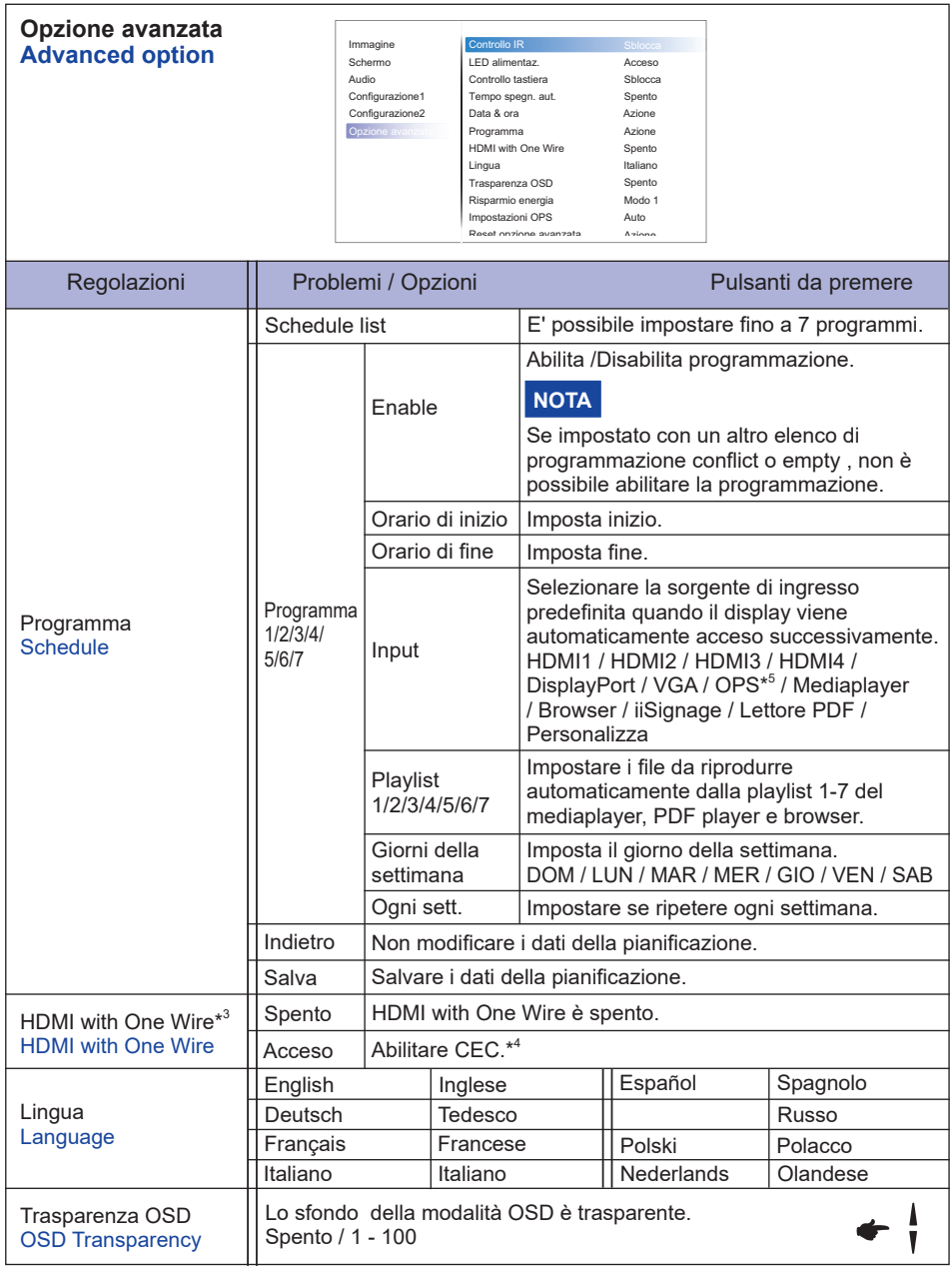

\* 3 Può essere usato solo quando l'HDMI è connessa con apparecchiature compatibili con funzioni CEC.

\* 4 CEC (consumer Electronic Control) è una funzione di collegamento che funziona scambiando segnali di controllo tra dispositivi come display e registratore.

\* 5 Può essere usato solo con OPS installato.

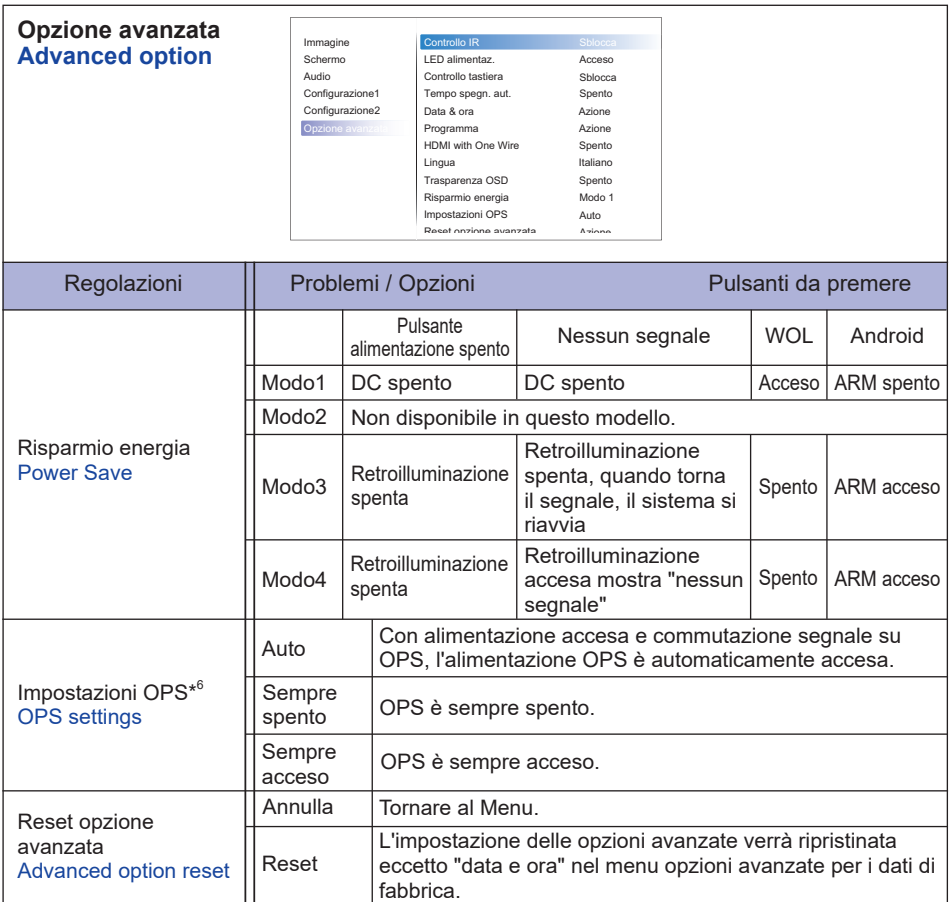

\* 6 WQuando il risparmio energia è impostato su Modo 3 o 4, la retroilluminazione si spegne ma l'OPS continua a rimanere acceso.

### **Applicazioni**

Premere il tasto **A** HOME ed il numero 1668 sul telecomando.

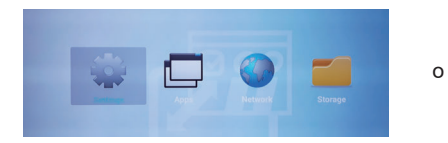

⊕  $\circledB$  $\bullet$  $\blacksquare$  $\bullet$ a. 1QI

#### **<Impostazioni>**

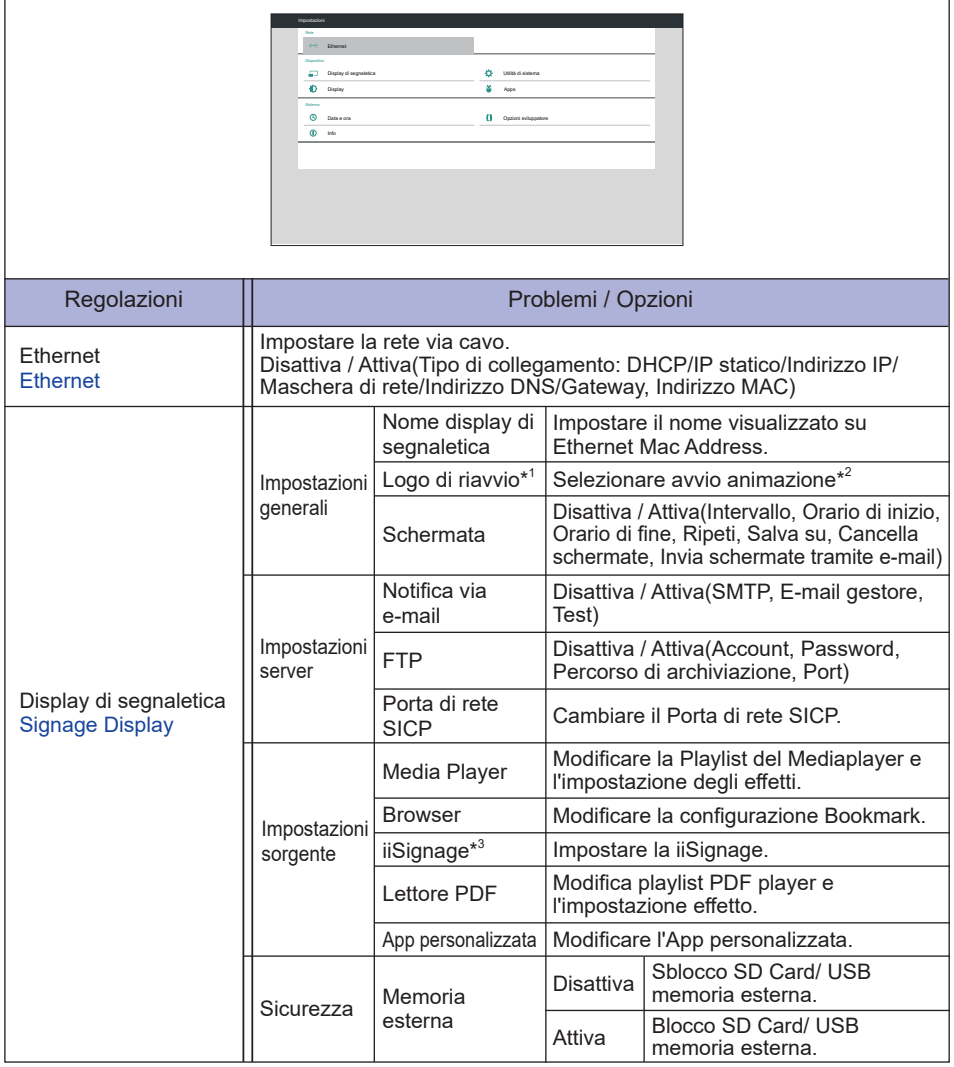

\* 1 Il logo di avvio è disponibile solo quando si seleziona ' User ' nella funzione logo dal menu OSD "Configuration2".

\* 2 Per ulteriori informazioni, fare riferimento a download del manuale di animazione di avvio personalizzato sul sito Web IIYAMA.

\* 3 Per ulteriori informazioni, fare riferimento a download del manuale di iiSignage sul sito Web IIYAMA.

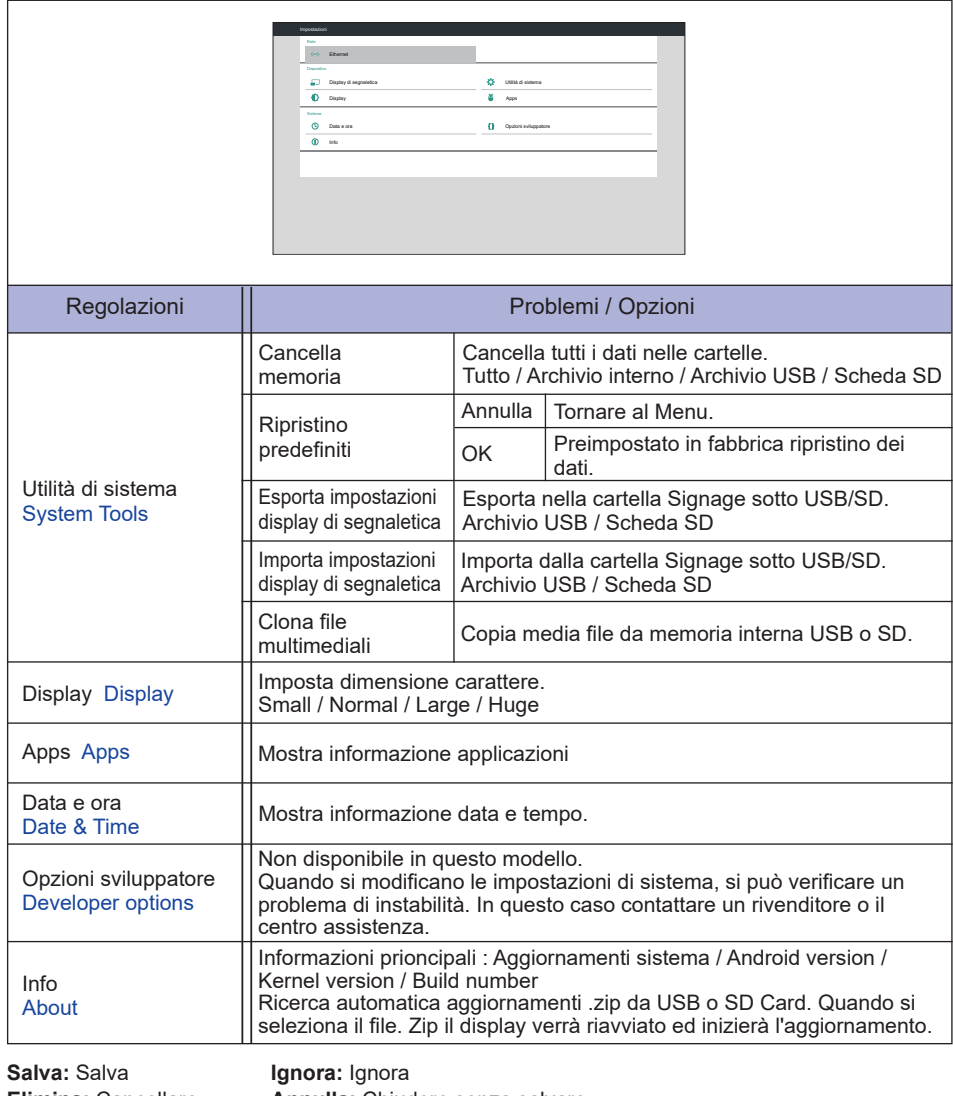

**Elimina:** Cancellare **Annulla:** Chiudere senza salvare

■ Informazioni brevi

Premere il pulsante Info ed il numero 77 sul telecomando. Mostra le informazioni della rete ed il monitor, etc

**<Android>** \* Upgrade di Android non disponibile su questo modello.

- Impostazioni : Vai alle ipmpostazioni delle app.
- Apps : Mostra tutte le app. (Browser/Chromium/iiSignage/File Manager/Media Player/Lettore PDF/ Impostazioni)
- Rete : Imposta Ethernet.
- Memoria : Mostra le informazioni della memoria Android.
- **Preparazione per usare Media Player e PDF Player**

Per usare il Media Player é necessario effettuare una salvaguardia dell'archivio in una cartella specifica sullo vostra chiave USB o carta SD.

- 1. Create una cartella chiamata "signage" sulla vostra chiave USB or carta SD, create in questa cartella una sub-cartella (video / photo / music / PDF).
	- -videos in /signage/video/
	- -photos in /signage/photo/
	- -music in /signage/music/
	- -pdfs in /signage/pdf/
- 2. Effettuate una salvaguardia degli archivi video / foto / musica / PDF nel sub-cartella della chiave USB o carta SD.
- 3. Inserire la scheda USB o SD in una porta USB o slot per schede SD del monitor.
- 4. Quando usate la memoria interna, effettuate una salvaguardia degli archivi necessari della vostra chiave USB o carta SD nella cartella e sub-cartella corrispondente nella memoria interna dello schermo.
	- -videos in /signage/video/
	- -photos in /signage/photo/
	- -music in /signage/music/
	- -pdfs in /signage/pdf/

#### **NOTA**

Assicuratevii di selezionare la cartella giusta.

Se si salva il file nella cartella sbagliata, potrebbe essere difficile trovarlo.

- ■Slide bar
	- **Open:** Apri cartella (USB/schede SD)
	- **Delete:** Cancella files.
	- Copy: Copia files.
	- Move: Sposta files.
	- **Select:** Seleziona files
	- **Select All:** Seleziona tutti files.
- File system supportato:

FAT32

- Formato file supportato:
	- Musica: MP3, WMA, WMA pro, M4A, AAC, LPCM
	- Video: AVI, MP4, 3GPP, MKV, ASF, VRO VOB, PS, TS
	- Foto: JPEG, BMP, PNG, GIF

#### **[Media Player]**

- · Riproduci: Seleziona la playlist da riprodurre
- · Componi: Modifica playlist
- · Impostazioni: Imposta le proprietà di riproduzione

#### **Componi**

- 1. Selezionare "Componi" sulla pagina. Prima selezionare una playlist per riprodurre tra FILE 1 e FILE7.
- 2. Selezionare il file e selezionare modifica o elimina.
- 3. Salvare il file modificato.

-videos in /signage/video/

-photos in /signage/photo/

- -music in /signage/music/
- 4. Quando create un alista di foto vi verrà chiesto se volete riprodurre una musica di sottofondo. Selezionare la vostra preferenza.
- Slide bar
	- **Sorgente:** Selezionare memoria (USB/Scheda SD)
	- **Playlist:** Mostra playlist (Interno)
	- **Seleziona tutto:** Selezionare tutti i file in memoria.
	- **Elimina tutto:** Cancella la playlist.
	- **Aggiungi/rimuovi:** Aggiorna la playlist d'origine.
	- **Ordina:** Ordina playlist.
	- **Salva/Interrompi:** Salva o interrompi la playlist.
	- **Indietro:** Indietro.
- Telecomando
	- **Option key:** Slidebar display
	- **Play key:** Riproduci media file
	- **Pause key:** Mette
	- **i** Info key: Mostra media file
	- $\circledR$  OK key: Seleziona / Deseleziona file

#### **Riproduci**

 Selezionare "Riproduci" sulla pagina. Prima selezionare una playlist per riprodurre tra FILE 1 e FILE7.

- Media Hotkev
	- **Play:** Riprodurre media file.
	- **Il Pause:** Sospendere media file.
	- **Fast forward:** Per tornare in avanti 20 secondi.
	- **Rewind:** Per tornare indietro 20 secondi.
	- Stop: Fermare media file. Se è un file .gif si sospenderà.

#### **Impostazioni**

Selezionare "Impostazioni " sulla pagina.

• **Modalità ripetizione:** Modo riproduzione.

Ripeti una volta: Tutti i file sono ripetuti una volta.

Ripeti tutto: riproduce tutti i file nella stessa cartella ripetutamente.

• **Effetto presentazione:** Effetto foto slideshow.

 Da destra a sinistra: Cambia scorrimento da destra a sinistra. Passa: Cambia ruotando orizzontalmente nel centro. Angolo: Cambia allargando dall'angolo sinistro al destro. Nessuno: Normal

• **Durata effetto:** Durata effetto foto. 5s/10s/15s/20s

#### **[Browser]**

**Impostazioni** 

Selezionare "Impostazioni " sulla pagina.

- Impostare URL di uso frequente.
- 1. Selezionare 1 7.
- 2. Immettere URL e premere OK.
- 3. Premere "option" per mostrare la slide bar. **Import:** Importare lista file URL **Export:** Esportare lista file URL **Delete all:** Cancella tutti URL **Back:** Slide bar verrà chiusa

### **[PDF Player]**

#### **Componi**

- 1. Selezionare "Componi" sulla pagina. Prima selezionare una playlist per riprodurre tra FILE 1  $P$ FILEZ.
- 2. Selezionare il file e selezionare modifica o elimina.
- 3. Salvare il file modificato.
	- -pdfs in /signage/pdf/

#### ■Slide bar

- **Sorgente:** Selezionare memoria (USB/Scheda SD)
- **Playlist:** Mostra playlist (Interno)
- **Seleziona tutto:** Selezionare tutti i file in memoria.
- **Elimina tutto:** Cancella la playlist.
- **Aggiungi/rimuovi:** Aggiorna la playlist d'origine.
- **Ordina:** Ordina playlist.
- **Salva/Interrompi:** Salva o interrompi la playlist.
- **Indietro:** Indietro.
- Telecomando
	- **一 Option key:** Slidebar display
	- **Play key:** Riproduci media file
	- **i** Info key: Mostra media file
	- $\circ$  OK key: Seleziona / Deseleziona file

#### **Riproduci**

 Selezionare "Riproduci" sulla pagina. Prima selezionare una playlist per riprodurre tra FILE 1 e FILE7.

- Media Hotkey
	- **Play:** Riprodurre media file.
	- **Il Pause:** Sospendere media file.
	- **Fast forward:** Vai alla pagina seguente, se la pagina è la fine del file, andrà al prossimo fi le.
	- **44 Rewind:** Torna alla pagina precedente, se la pagina è la prima del file, tornerà al file precedente.
	- **Stop:** Ritorna alla prima pagina.

#### ■ Color Hotkey

- **Blue key:** Zoom in (+10%)
- **Yellow key:** Zoom out (-10%)
- **OK key: Reimposta zoom**

#### **Freccia**

- $\cdot$  /  $\sqrt{$  /  $\blacktriangleright$  : Regola pagina (Quando la pagina è stata zoom in/out)
- • : Pagina precedente (Quando la pagina non è stata zoom in/out)
- $\rightarrow$ : Pagina successiva (Quando la pagina non è stata zoom in/out)

#### **Impostazioni**

Selezionare "Impostazioni " sulla pagina.

• **Modalità ripetizione:** Modo riproduzione.

Ripeti una volta: Tutti i file sono ripetuti una volta.

Ripeti tutto: riproduce tutti i file nella stessa cartella ripetutamente.

• **Durata effetto:** Durata effetto PDF. 5s/10s/15s/20s

#### **[iiSignage]**

Impostare la Server/Account/Codice PIN/Versione(Ver.2/Ver.3)\*/Contenuto(Archivio interno/ Archivio USB/Scheda SD).

 \* Quando Ver. 2, Il codice Server/Account/PIN diventerà grigio per indicare che non è disponibile in questo modello.

Quando Ver. 3, Server/Account/PIN code sono disponibili.

 Per usare questa funzionalitá, pregasi scaricare l'applicazione iiSignage ed il manuale dell'utente dal nostro sito web https://iiyama.com/iisignage

 L'applicazione iiSignage usa la network port: 9989, ulteriori informazioni sono disponibili nel manuale dell'utente iiSignage

#### **[Chromium]**

Connetersi alla rete e navigare sul web.

#### **[File Manager]**

Naviga nei file memorizzati nella memoria interna, USB e SD Card.

#### **[Impostazioni]**

Vedi pagina 36,37 per Impostazioni.

#### **[Personalizzata]**

Impostare l'applicazione per il cliente.

- Visualizza solo l'applicazione installata dall'utente. **NOTA**
	- Non verrà visualizzato nell'applicazione di pre-installazione di sistema.

### **REGOLAZIONE SCHERMO**

Regolare l'immagine seguendo la procedura riportata di seguito per ottenere l'immagine desiderata selezionando ingresso analogico.

- Le regolazioni dello schermo descritte in questo manuale sono ideate per impostare l'immagine e ridurre al minimo lo sfarfallio o sfocatura per il computer in uso.
- Il monitor è stato progettato per offrire le migliori prestazioni a risoluzione di 3840 x 2160 pixel, ma non è in grado di rendere al meglio con una risoluzione inferiore a 3840 x 2160 poiché l'immagine viene automaticamente adattata allo schermo pieno. Si raccomanda di far funzionare alla risoluzione di 3840 x 2160 pixel per il normale utilizzo.
- Il testo o le linee visualizzate saranno sfocate o irregolari in spessore quando l'immagine è allungata a causa della processo di allargamento.
- È preferibile regolare la posizione dell'immagine e della frequenza tramite il controllo del monitor, piuttosto che con il computer software o utilities.
- Eseguire regolazioni dopo un periodo di riscaldamento di almeno trenta minuti.
- Ulteriori regolazioni possono essere necessarie dopo la regolazione automatica a seconda della risoluzione o segnale di tempo.
- La regolazione automatica potrebbe non funzionare correttamente quando si visualizza un immagine diversa dalla regolazione dello schermo. In questo caso sono necessarie ulteriori regolazioni manuali.

Ci sono due modi per regolare lo schermo. Un modo è regolazione automatica per la posizione, frequenza di clock e fase. L'altro modo è l'esecuzione di ciascuna regolazione manualmente. Eseguire la regolazione automatica quando il monitor è collegato a un computer nuovo, o la risoluzione viene modificata. Se lo schermo ha uno sfarfallio o offuscamento, o l'immagine non si adatta allo schermo dopo l'esecuzione della regolazione automatica, una regolazione manuale è richiesta. Entrambe le regolazioni dovrebbero essere eseguite usando la regolazione dello schermo (Test.bmp) ottenuto via IIYAMA pagina internet (http://www.iiyama.com) Regolare l'immagine seguendo la procedura sottoriportata per avere l'immagine desiderata. Questo manuale spiega le regolazioni sotto Windows® OS.

 **Mostra l'immagine a risoluzione ottimale.**

- **Inserire il Test.bmp (modello di regolazione) per lo sfondo.**
	- Consultare la documentazione appropriata per eseguire. Settare la posizione del display al centro dello sfondo. **NOTA**

[Modello di regolazione]

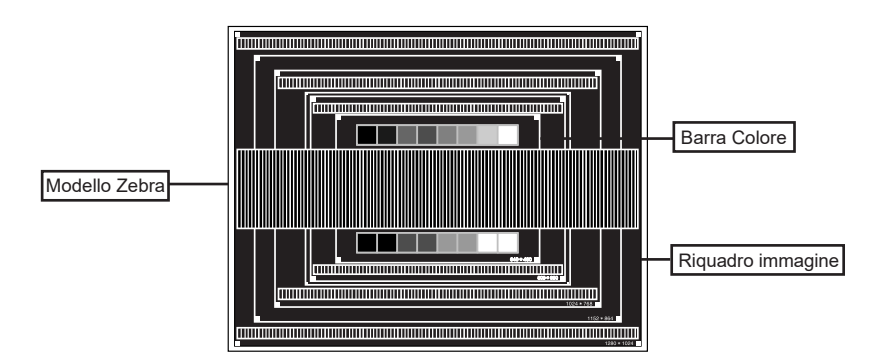

- **Regolare l'auto regolazione. (Regolazione Automatica)**
- **Regolare manualmente l'immagine seguendo la procedura sotto quando lo schermo presenta uno sfarfallio o sfocatura, o l'immagine non si adatta per l'area di visualizzazione dopo l'esecuzione della regolazione automatica.**
- **Regolare la Posizione V. in modo che la parte superiore e inferiore della cornice del quadro si adatta all'area di visualizzazione.**

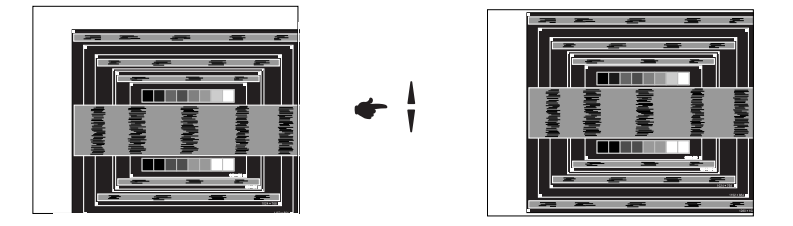

 **1) Regolare la Posizione O. in modo che il lato sinistro della cornice del quadro si sposta al bordo sinistro dell'area di visualizzazione.**

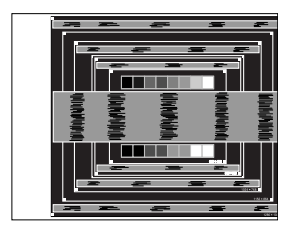

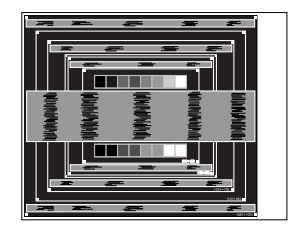

 **2) Allungare il lato destro dell'immagine verso il bordo destro dell'area di visualizzazione regolando la frequenza di clock.**

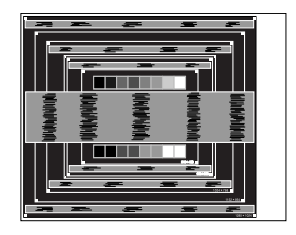

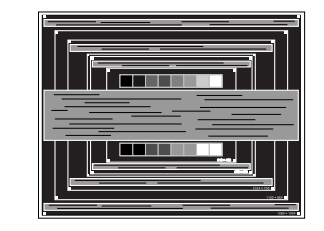

**NOTA**

- Quando il lato sinistro della cornice del quadro si allontana dal bordo sinistro dell'area di visualizzazione durante la regolazione della frequenza di Orologio, regolare le operazioni di cui ai punti 1) e 2).
- Un altro modo di fare la regolazione della frequenza di Orologio è di correggere le linee ondulate verticali in zebra pattern.
- L'immagine può lampeggiare durante la frequenza di Orologio, Posizione O./V..
- INel caso in cui l'immagine è più grande o più piccola l'area di visualizzazione dei dati dopo la regolazione della frequenza di Orologio, ripetere i passaggi da 3.

 $\mathcal D$  Regolare la Fase per correggere disturbi ondulatori orizzontali, flicker o sfocatura in zebra **pattern.**

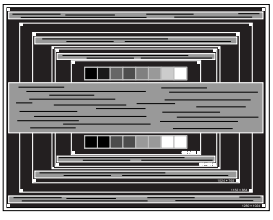

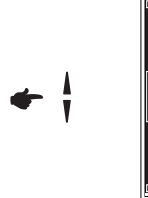

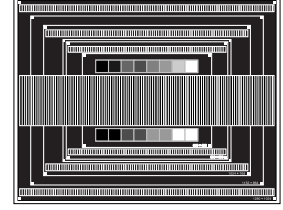

- Nel caso in cui il forte sfarfallio o le macchie rimangono in una parte dello schermo, ripetere i passaggi  $(6)$  e  $(7)$ , poiché la frequenza di Orologio non può essere regolata correttamente. Se rimane lo sfarfallio o l'offuscamento, impostare la velocità di aggiornamento del computer a bassa (60Hz) e ripetere i passaggi da 3. **NOTA**
	- Regolare la posizione Posizione O. dopo la regolazione della Fase se la posizione orizzontale si muove durante la regolazione.
- **Regolare la luminosità e il colore per ottenere l'immagine desiderata dopo aver completato la frequenza di Orologio e regolazioni di Fase.**

 **Rimettere lo sfondo preferito.**

### **CARATTERISTICHE RISPARMIO ENERGETICO**

La funzione di gestione dell'alimentazione di questo prodotto è conforme ai requisiti di risparmio energetico VESA DPMS. Quando è attivato, automaticamente riduce il consumo di potenza non necessario del display quando il computer non è in uso. Per utilizzare la funzione, il display deve essere collegato ad un computer compatibile VESA DPMS. La funzione di gestione della potenza, comprese tutte le impostazioni del timer è configurato dal sistema operativo. Controllare il manuale del sistema operativo per informazioni su come questo può essere configurato.

#### ■ Modalità Controllo Alimentazione

Modalità di gestione del risparmio di energia quando il H-segnale di sincronizzazione / V-segnale di sincronizzazione / H e V i segnali di sincronizzazione dal computer sono spenti, il display entra in modalità di risparmio energetico che riduce il consumo di potenza inferiore a 0,5 W. Lo schermo diventa scuro e l'indicatore di alimentazione diventa rosso. Dalla modalità di gestione del risparmio di energia, l'immagine riappare in alcuni secondi quando si toccano la tastiera o il mouse.

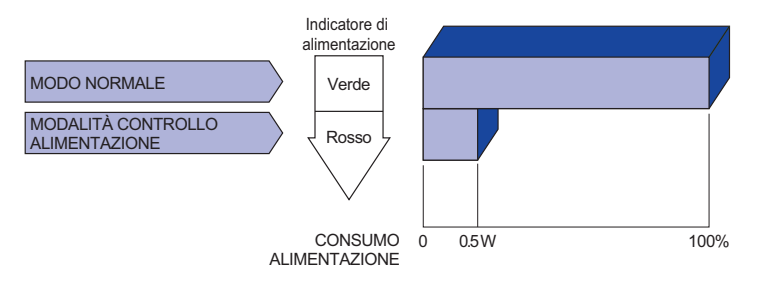

- Anche quando si utilizza la modalità di gestione del risparmio di energia, il display consuma elettricità. Spegnere l'interruttore di accensione ogni volta che il display non è in uso, durante la notte e nei fine settimana, per evitare sprechi di energia. **NOTA**
	- E' possibile che il segnale video dal computer sia presente mentre il segnale H o V di sincronizzazione sia mancante. In questo caso l'alimentazione potrebbe non funzionare propriamente.

### **RISOLUZIONE DEI PROBLEMI**

Se il display smette di funzionare correttamente, verificate i seguenti punti per una possibile soluzione.

- 1. Eseguite i settaggi descritti nella sezione UTILIZZO DEL DISPLAY a seconda del problema riscontrato. Se il display non mostra alcuna immagine saltate al punto 2.
- 2. Verificate i seguenti punti se non trovate opportuna soluzione nella sezione UTILZZO DEL DISPLAY o se il problema persiste.
- 3. Se incontrate un problema non descritto a seguire o che non potete risolvere, contattate il VS. Rivenditore o un centro assistenza iiyama.

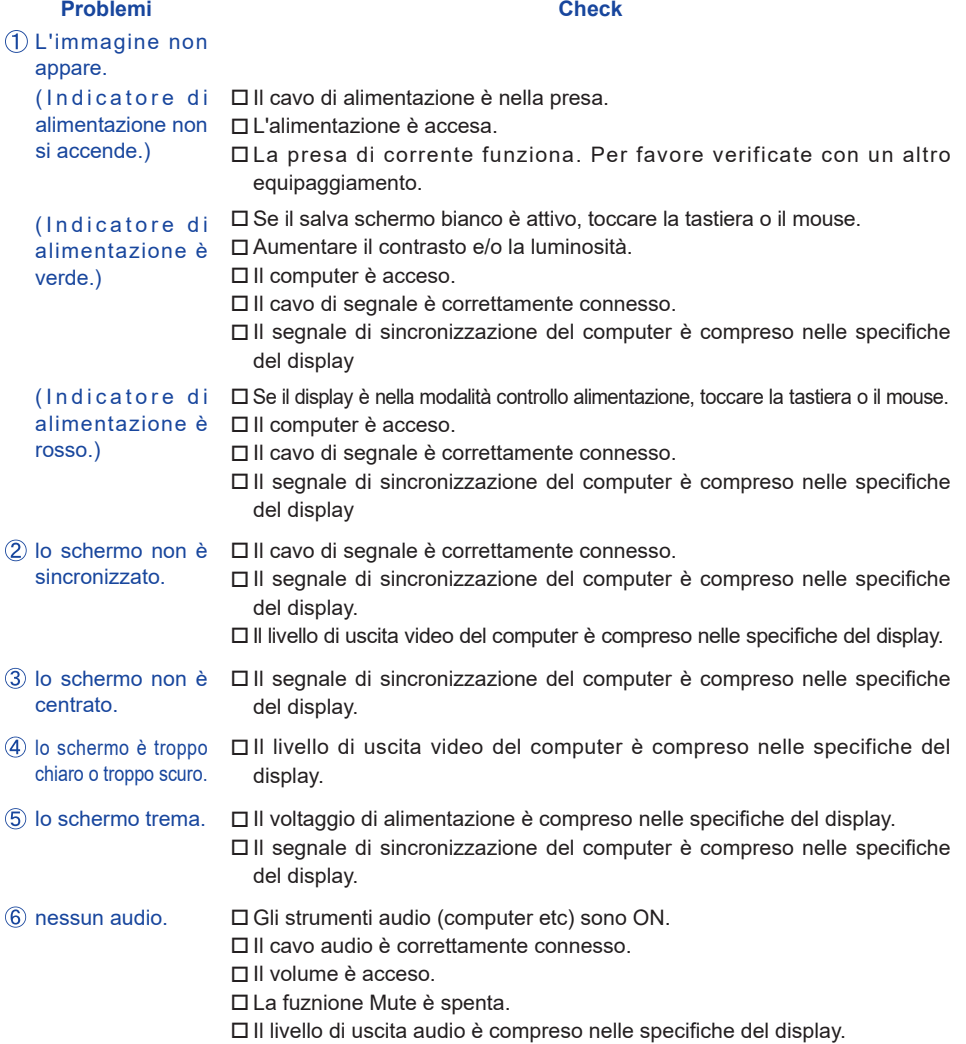

#### **Problemi Check**

- L'audio è troppo forte Il livello di uscita audio è compreso nelle specifi che del display. o troppo debole.
- $Si$  u d is ce un o  $\Box$  Il cavo audio è correttamente connesso. strano rumore.

### **INFORMAZIONI SUL RICICLAGGIO**

Per il rispetto dell'ambiente per favore non disperdete il display. Visitate il nostro sito: www.iiyama.com per il riciclaggio.

### **APPENDICE**

Design e specifiche sono soggette a cambiamenti senza comunicazione anticipata.

### **SPECIFICHE : ProLite LE7540UHS**

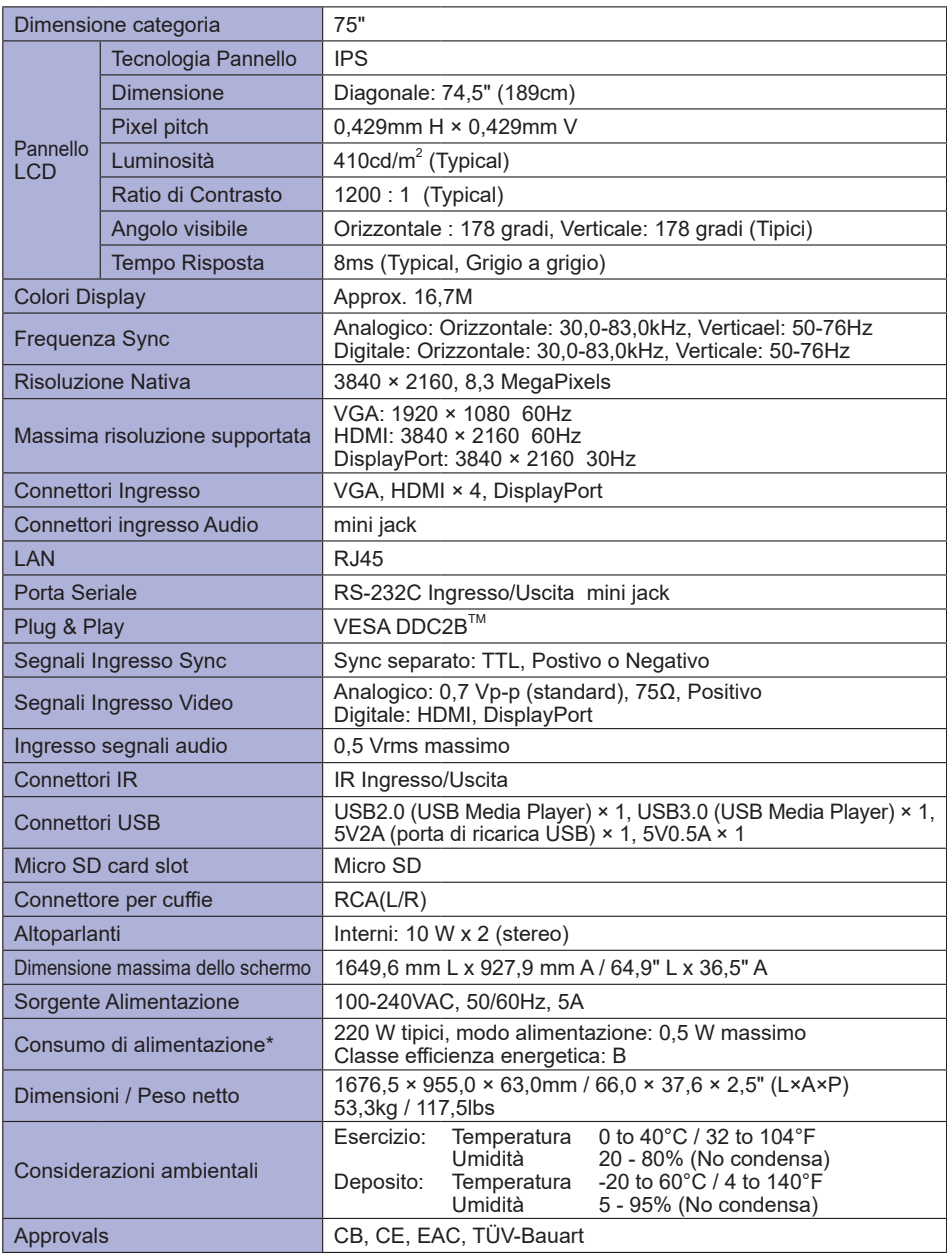

**NOTA \*** Periferica Audio/USB non connesso.

**ITALIANO**

**ITALIANO** 

### **SPECIFICHE : ProLite LE8640UHS**

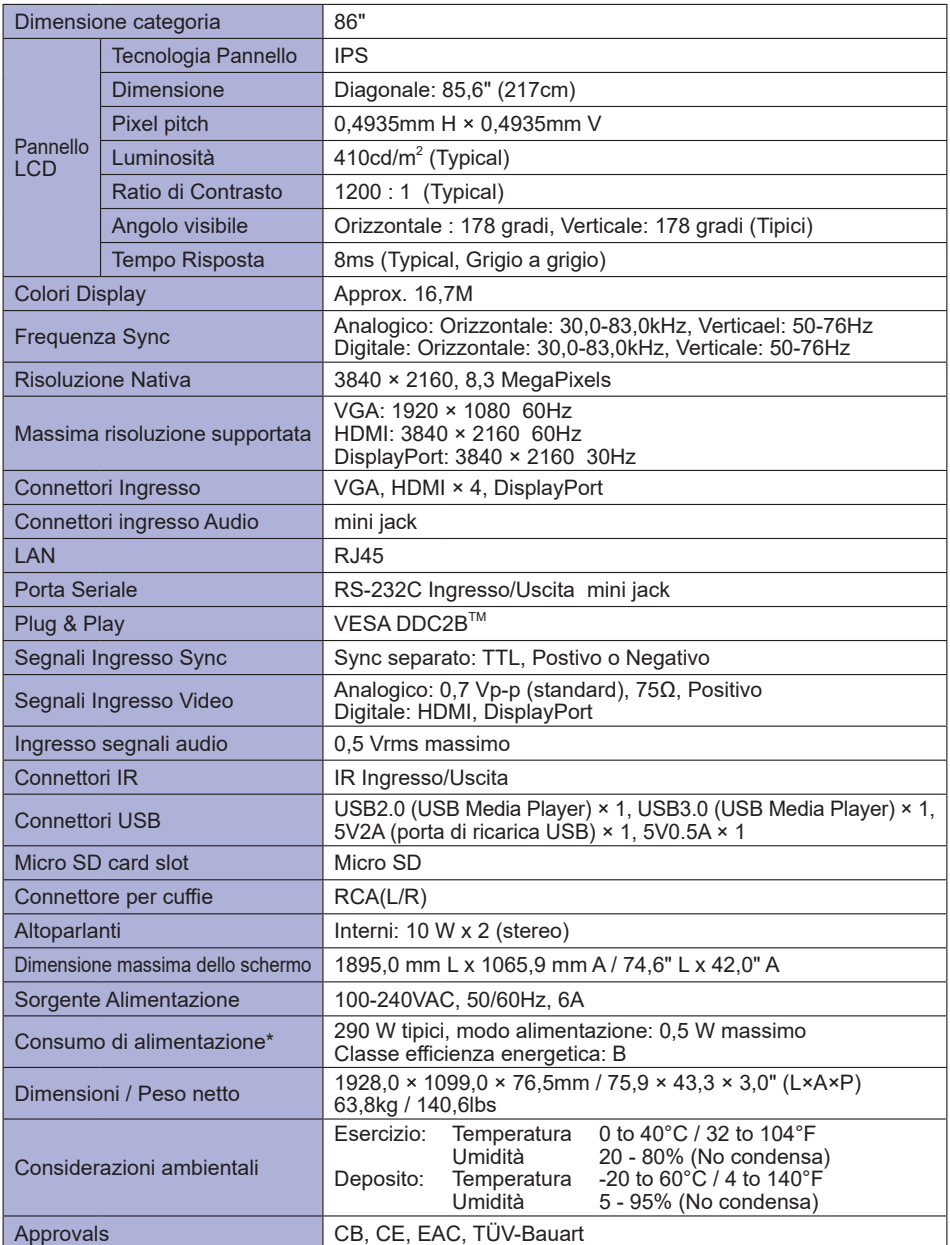

**NOTA \*** Periferica Audio/USB non connesso.

### **DIMENSIONI : ProLite LE7540UHS**

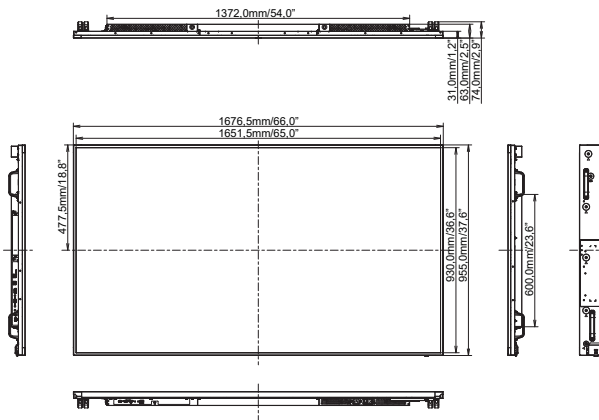

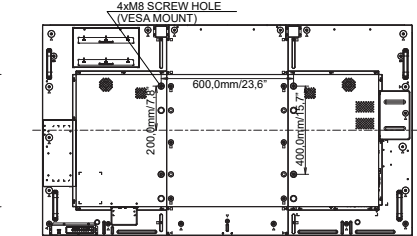

**DIMENSIONI : ProLite LE8640UHS**

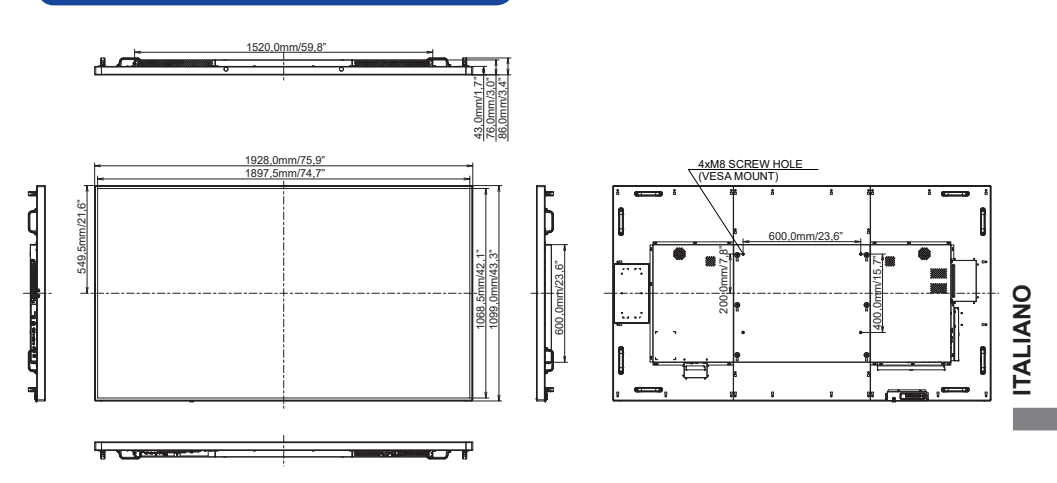

### **FREQUENZE CONFORMI**

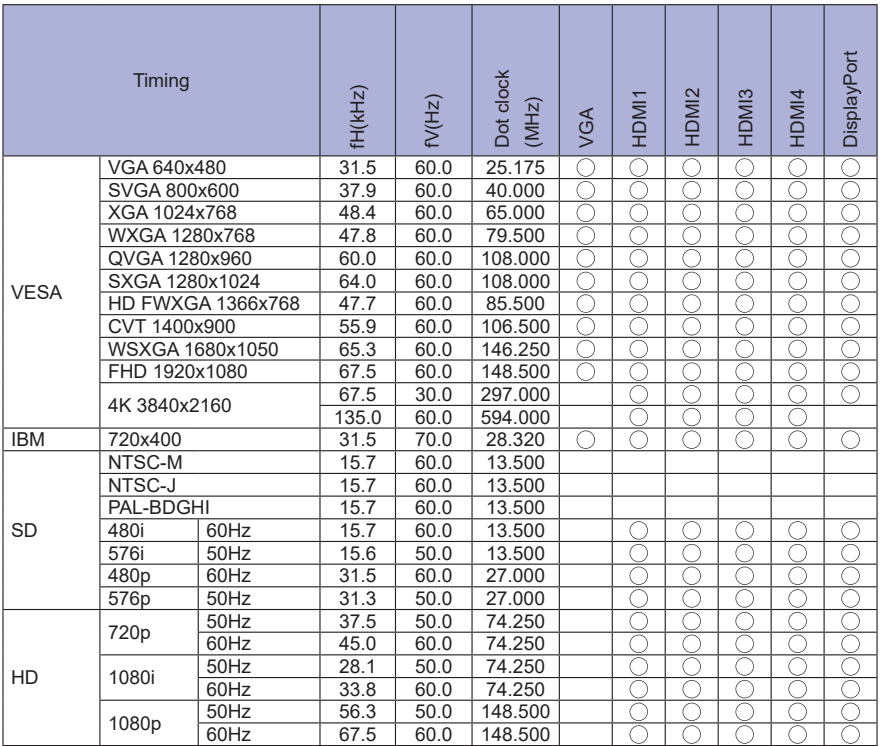

 $*$   $\bigcirc$  significa frequenze supportate.